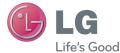

#### ENGLISH

# User Guide LG–D686

MFL68043708 (1.0)

www.lg.com

#### Product Registration Program

Dear LG Mobile customer,

You are entitled for one year warranty on this model.

For automatic registration, One SMS containing the IMEI no. of your phone will be automatically sent to LG servers.

In return you will get one year warranty from the date of purchase at any authorized LG Mobile Service center.

We assure the information will be kept confidential and used for internal purpose only.

LG Electronics India Pvt. Ltd. does not have any revenue sharing with any cellphone operators for proceeds from SMS of automatic registration.

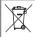

#### Disposal of your old appliance

- 1 When this crossed-out wheeled bin symbol is attached to a product it means the product is covered by the e-waste (Management and Handling) Rules, 2011.
- 2 All electrical and electronic products should be disposed of separately from the municipal waste stream via designated collection facilities appointed by the government or the local authorities.
- 3 The correct disposal of your old appliance will help prevent potential negative consequences for the environment and human health.
- 4 For more detailed information about disposal of your old appliance, please contact your city office, waste disposal service or the shop where you purchased the product.
- 5 This product does not contain any of the hazardous substances as specified in the rule 13 (1) and (2) of the e-waste (Management and Handling) Rules, 2011.

# **User Guide**

- Screen displays and illustrations may differ from those you see on actual phone.
- Some of the contents of this guide may not apply to your phone, depending on the software and your service provider. All information in this document is subject to change without notice.
- This handset is not suitable for people who have a visual impairment due to the touch screen keyboard.
- Copyright ©2013 LG Electronics, Inc. All rights reserved. LG and the LG logo are registered trademarks of LG Group and its related entities. All other trademarks are the property of their respective owners.
- Google™, Google Maps™, Gmail™, YouTube™, Hangouts™ and Play Store™ are trademarks of Google, Inc.

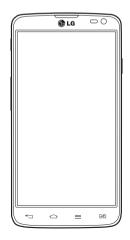

# Table of contents

| Guidelines for safe and efficient use5                                 |       |  |
|------------------------------------------------------------------------|-------|--|
| Important notice                                                       | 13    |  |
| Getting to know your phone                                             | 19    |  |
| Phone overview                                                         | 19    |  |
| Installing the SIM card and battery                                    | 22    |  |
| Charging your phone                                                    |       |  |
| Using the memory card                                                  | 26    |  |
| Locking and unlocking the screen                                       |       |  |
| KnockOn                                                                | 28    |  |
| Your Home screen                                                       | 29    |  |
| Touch Screen tips                                                      | 29    |  |
| Home screen                                                            | 30    |  |
| Customizing the Home screen                                            | 30    |  |
| Returning to recently-used applications                                |       |  |
| Notifications                                                          |       |  |
| Swipe down for notifications & settings                                |       |  |
| Quick Settings                                                         |       |  |
| Indicator icons on the Status Bar                                      |       |  |
| On-screen keyboard                                                     |       |  |
| Entering accented letters                                              | 35    |  |
| Menu Map                                                               | 36    |  |
| Google account setup                                                   | 40    |  |
| Connecting to Networks and Devices.                                    |       |  |
| Wi-Fi                                                                  |       |  |
| Connecting to Wi-Fi networks<br>Turning Wi-Fi on and connecting to a V | Vi-Fi |  |
| network                                                                | 41    |  |

| Bluetooth                            | 42 |
|--------------------------------------|----|
| Sharing your phone's data connection | 43 |
| Wi-Fi Direct                         |    |
| Using SmartShare                     |    |
| PC connections with a USB cable      | 48 |
| Calls                                | 49 |
| Making a call                        | 49 |
| Calling your contacts                |    |
| Answering and rejecting a call       | 49 |
| Adjusting the in-call volume         | 50 |
| Making a second call                 | 50 |
| Viewing your call logs               | 50 |
| Call settings                        |    |
| Contacts                             | 52 |
| Searching for a contact              | 52 |
| Adding a new contact                 | 52 |
| Favorite contacts                    | 52 |
| Creating a group                     | 53 |
| Messaging                            | 54 |
| Sending a message                    |    |
| Threaded box                         |    |
| Changing your message settings       |    |
| E-mail                               | 56 |
| Managing an email account            | 56 |
| Working with account folders         |    |
| Composing and sending email          |    |
| Camera                               | 58 |
| Getting to know the viewfinder       |    |

| Using the advanced settings       | 59   |
|-----------------------------------|------|
| Taking a quick photo              | 60   |
| Once you've taken a photo         | 61   |
| Viewing your saved photos         | 62   |
| Video camera                      | 63   |
| Getting to know the viewfinder    | 63   |
| Using the advanced settings       | 64   |
| Recording a quick video           |      |
| After recording a video           | 65   |
| Watching your saved videos        | 65   |
| Adjusting the volume when viewing | а    |
| video                             | 65   |
| Function                          | 66   |
| QuickMemo                         | 66   |
| Using the QuickMemo options       | 67   |
| Viewing the saved QuickMemo       |      |
| QuickTranslator                   | 68   |
| QuickRemote                       | 69   |
| VuTalk                            | 70   |
| Registering VuTalk                | 70   |
| LG SmartWorld                     | 71   |
| How to Get to LG SmartWorld from  | four |
| Phone                             | 71   |
| How to use LG SmartWorld          | 71   |
| Multimedia                        | 73   |
| Gallery                           | 73   |
| Viewing pictures                  | 73   |
| Playing videos                    | 74   |
| Editing photos                    | 74   |

| Deleting photos/videos               | 74   |
|--------------------------------------|------|
| Setting as wallpaper                 | 74   |
| Videos                               | 75   |
| Playing a video                      | 75   |
| Music                                | 76   |
| Add music files to your phone        | 76   |
| Transfer music using Media sync (MTP | 76 ( |
| Playing a song                       | 76   |
| Utilities                            | 79   |
| Setting your alarm                   | 79   |
| Using your calculator                |      |
| Adding an event to your calendar     |      |
| Voice Recorder                       |      |
| Recording a sound or voice           |      |
| Sending the voice recording          | 80   |
| FM Radio                             |      |
| Task Manager                         | 81   |
| Tasks                                |      |
| Polaris Viewer 4                     | 81   |
| LG Backup                            | 82   |
| About backing up and restoring smart |      |
| phone data                           |      |
| Backup your smart phone data         | 83   |
| Scheduling automatic backups         |      |
| Restoring smart phone data           | 83   |
| Google+                              | 84   |
| Voice Search                         |      |
| Downloads                            | 85   |
| The Web                              | 86   |
| Internet                             | 86   |

# Table of contents

| Using the Web toolbar                          | Tr<br>F/ |
|------------------------------------------------|----------|
| Viewing webpages                               |          |
| Settings89                                     |          |
| Access the Settings menu                       |          |
| PC software (LG PC Suite)97                    |          |
| Phone software update100 Phone software update |          |
| About this user guide102                       |          |
| About this user guide                          |          |
| Accessories104                                 |          |

| Troubleshooting | .105 |
|-----------------|------|
| FAQ             | .109 |

# Guidelines for safe and efficient use

Please read these simple guidelines. Not following these guidelines may be dangerous or illegal.

Should a fault occur, a software tool is built into your device that will gather a fault log. This tool gathers only data specific to the fault, such as signal strength, cell ID position in sudden call drop and applications loaded. The log is used only to help determine the cause of the fault. These logs are encrypted and can only be accessed by an authorized LG Repair centre should you need to return your device for repair.

#### Exposure to radio frequency energy

Radio wave exposure and Specific Absorption Rate (SAR) information.

This mobile phone model LG-D686 has been designed to comply with applicable safety requirements for exposure to radio waves. These requirements are based on scientific guidelines that include safety margins designed to assure the safety of all persons, regardless of age and health.

- The radio wave exposure guidelines employ a unit of measurement known as the Specific Absorption Rate (SAR). Tests for SAR are conducted using standardised methods with the phone transmitting at its highest certified power level in all used frequency bands.
- While there may be differences between the SAR levels of various LG phone models, they are all designed to meet the relevant guidelines for exposure to radio waves.
- The SAR limit recommended by the International Commission on Non-Ionizing Radiation Protection (ICNIRP) is 2 W/kg averaged over 10g of tissue.
- The highest SAR value for this model phone tested for use at the ear is 0.435 W/kg (1g) and when worn on the body is 1.30 W/Kg (1g), which is 100% compliant with Indian Standards and Safe.
- This device meets RF exposure guidelines when used either in the normal use position against the ear or when positioned at least 1.5 cm away from the body.
   When a carry case, belt clip or holder is used for body-worn operation, it should not contain metal and should position the product at least 1.5 cm away from your body.

# Guidelines for safe and efficient use

In order to transmit data files or messages, this device requires a quality connection to the network. In some cases, transmission of data files or messages may be delayed until such a connection is available. Ensure the above separation distance instructions are followed until the transmission is completed.

#### Product care and maintenance

#### A WARNING

Only use batteries, chargers and accessories approved for use with this particular phone model. The use of any other types may invalidate any approval or warranty applying to the phone and may be dangerous.

- Do not disassemble this unit. Take it to a qualified service technician when repair work is required.
- Repairs under warranty, at LG's discretion, may include replacement parts or boards that are either new or reconditioned, provided that they have functionality equal to that of the parts being replaced.
- Keep away from electrical appliances such as TVs, radios and personal computers.
- The unit should be kept away from heat sources such as radiators or cookers.
- Do not drop.
- Do not subject this unit to mechanical vibration or shock.
- Switch off the phone in any area where you are required to by special regulations. For example, do not use your phone in hospitals as it may affect sensitive medical equipment.
- Do not handle the phone with wet hands while it is being charged. It may cause an electric shock and can seriously damage your phone.
- Do not charge a handset near flammable material as the handset can become hot and create a fire hazard.
- Use a dry cloth to clean the exterior of the unit (do not use solvents such as benzene,

thinner or alcohol).

- Do not charge the phone when it is on soft furnishings.
- The phone should be charged in a well ventilated area.
- · Do not subject this unit to excessive smoke or dust.
- Do not keep the phone next to credit cards or transport tickets; it can affect the information on the magnetic strips.
- Do not tap the screen with a sharp object as it may damage the phone.
- Do not expose the phone to liquid or moisture.
- Use accessories like earphones cautiously. Do not touch the antenna unnecessarily.
- Do not use, touch or attempt to remove or fix broken, chipped or cracked glass. Damage to the glass display due to abuse or misuse is not covered under the warranty.
- Your phone is an electronic device that generates heat during normal operation. Extremely prolonged, direct skin contact in the absence of adequate ventilation may result in discomfort or minor burns. Therefore, use care when handling your phone during or immediately after operation.
- If your phone gets wet, immediately unplug it to dry off completely. Do not attempt to accelerate the drying process with an external heating source, such as an oven, microwave or hair dryer.
- The liquid in your wet phone, changes the color of the product label inside your phone. Damage to your device as a result of exposure to liquid is not covered under your warranty.

# Efficient phone operation

#### **Electronics devices**

All mobile phones may receive interference, which could affect performance.

• Do not use your mobile phone near medical equipment without requesting permission. Avoid placing the phone over pacemakers, for example, in your breast

# Guidelines for safe and efficient use

pocket.

- Some hearing aids might be disturbed by mobile phones.
- Minor interference may affect TVs, radios, PCs etc.
- Use your phone in temperatures between 0°C and 40°C, if possible. Exposing your phone to extremely low or high temperatures may result in damage, malfunction, or even explosion.

# Precautions

- Use a wireless hands-free system (headphone, headset) with a low power Bluetooth emitter.
- Keep your calls short or send text message (SMS) instead. This advice applies especially to children, adolescents and pregnant women.
- Use the cell phone in good quality network signal.
- People having active medical implants should preferably keep the cell phone at least 15cm away from the implant

# Road safety

Check the laws and regulations on the use of mobile phones in the area when you drive.

- Do not use a hand-held phone while driving.
- · Give full attention to driving.
- Pull off the road and park before making or answering a call if driving conditions so require.
- RF energy may affect some electronic systems in your vehicle such as car stereos and safety equipment.
- When your vehicle is equipped with an air bag, do not obstruct with installed or portable wireless equipment. It can cause the air bag to fail or cause serious injury

due to improper performance.

 If you are listening to music whilst out and about, please ensure that the volume is at a reasonable level so that you are aware of your surroundings. This is of particular importance when near roads.

#### Avoid damage to your hearing

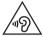

To prevent possible hearing damage, do not listen at high volume levels for long periods.

Damage to your hearing can occur if you are exposed to loud sound for long periods of time. We therefore recommend that you do not turn on or off the handset close to your ear. We also recommend that music and call volumes are set to a reasonable level.

 When using headphones, turn the volume down if you cannot hear the people speaking near you, or if the person sitting next to you can hear what you are listening to.

**NOTE:** Excessive sound pressure from earphones and headphones can cause hearing loss

## **Glass Parts**

Some parts of your mobile device are made of glass. This glass could break if your mobile device is dropped on a hard surface or receives a substantial impact. If the glass breaks, do not touch or attempt to remove it. Stop using your mobile device until the glass is replaced by an authorised service provider.

#### **Blasting area**

Do not use the phone where blasting is in progress. Observe restrictions and follow any regulations or rules.

# Guidelines for safe and efficient use

#### Potentially explosive atmospheres

- Do not use your phone at a refueling point.
- Do not use near fuel or chemicals.
- Do not transport or store flammable gas, liquid or explosives in the same compartment of your vehicle as your mobile phone or accessories.

#### In aircraft

Wireless devices can cause interference in aircraft.

- Turn your mobile phone off before boarding any aircraft.
- Do not use it on the ground without permission from the crew.

# Children

Keep the phone in a safe place out of the reach of small children. It includes small parts which may cause a choking hazard if detached.

#### **Emergency calls**

Emergency calls may not be available on all mobile networks. Therefore you should never depend solely on your phone for emergency calls. Check with your local service provider.

#### Battery information and care

- You do not need to completely discharge the battery before recharging. Unlike other battery systems, there is no memory effect that could compromise the battery's performance.
- Use only LG batteries and chargers. LG chargers are designed to maximise the

battery life.

- Do not disassemble or short-circuit the battery.
- Replace the battery when it no longer provides acceptable performance. The battery
  pack may be recharged hundreds of times before it needs replacing.
- · Recharge the battery if it has not been used for a long time to maximise usability.
- Do not expose the battery charger to direct sunlight or use it in high humidity, such as in the bathroom.
- Do not leave the battery in hot or cold places, as this may deteriorate battery performance.
- There is risk of explosion if the battery is replaced with an incorrect type.
- Dispose of used batteries according to the manufacturer's instructions. Please recycle when possible. Do not dispose as household waste.
- If you need to replace the battery, take it to the nearest authorised LG Electronics service point or dealer for assistance.
- Always unplug the charger from the wall socket after the phone is fully charged to save unnecessary power consumption of the charger.
- Actual battery life will depend on network configuration, product settings, usage patterns, battery and environmental conditions.
- Make sure that no sharp-edged items such as animal's teeth or nails, come into contact with the battery. This could cause a fire.

Access to latest firmware releases, new software functions and improvements.

- Update your smartphone without a PC. Select Software update
- Update your smartphone by connecting it to your PC. For more information about using this function, please visit http://update.lgmobile.com or http://www.lg.com/common/index.jsp select country and language.

#### DECLARATION OF CONFORMITY

Hereby, LG Electronics declares that this LG-D686 product is in compliance with the essential requirements and other relevant provisions of Directive 1999/5/EC. A copy of the Declaration of Conformity can be found at http://www.lg.com/global/declaration

## Important notice

#### Please read this before you start using your phone!

Please check to see whether any problems you encountered with your phone are described in this section before taking the phone in for service or calling a service representative.

#### 1. Phone memory

When there is less than 10% of space available in your phone memory, your phone cannot receive new messages. You need to check your phone memory and delete some data, such as applications or messages, to make more memory available.

#### To uninstall applications:

- 1 Touch **IIII** > **Apps** tab > **Settings** > **Apps** from the DEVICE.
- 2 Once all applications appear, scroll to and select the application you want to uninstall.
- 3 Touch Uninstall.

# 2. Optimizing battery life

Extend your battery's life between charges by turning off features that you don't need to having running constantly in the background. You can monitor how applications and system resources consume battery power.

#### Extending your phone's battery life:

- Turn off radio communications when you are not using. If you are not using Wi-Fi, Bluetooth or GPS, turn them off.
- · Reduce screen brightness and set a shorter screen timeout.
- Turn off automatic syncing for Gmail, Calendar, Contacts and other applications.
- Some applications you have downloaded may reduce battery power.

#### To check the battery power level:

- Touch  $\blacksquare\!\!\!\!=$  - Apps tab > Settings > About phone from the SYSTEM > Common tab > Battery.

The battery status (charging or discharging) and battery level (percentage charged) is displayed at the top of the screen.

#### To monitor and control how battery power is being used:

• Touch  $\blacksquare>$  Apps tab > Settings > About phone from the SYSTEM > Common tab > Battery > Battery use.

Battery usage time is displayed on the screen. It tells you how long it has been since you last connected your phone to a power source or, if currently connected, how long the phone was last running on battery power. The screen shows the applications or services using battery power, listed in order from the greatest to smallest amount used.

# 3. Before installing an open source application and OS

# 

If you install and use an OS other than the one provided by the manufacturer it may cause your phone to malfunction. In addition, your phone will no longer be covered by the warranty.

# 

To protect your phone and personal data, only download applications from trusted sources, such as Play Store<sup>™</sup>. If there are improperly installed applications on your phone, the phone may not work normally or a serious error may occur. You must uninstall those applications and all associated data and settings from the phone.

#### 4. Using an unlock pattern

Set an unlock pattern to secure your phone. Touch  $\blacksquare$  > Apps tab > Settings > Lock screen from DEVICE > Select screen lock > Pattern. This opens a screen that will guide you through how to draw a screen unlock pattern. You have to create a Backup PIN as a safety measure in case you forget your unlock pattern.

Caution: Create a Google account before setting an unlock pattern and remember the Backup PIN you created when creating your pattern lock.

# 

Precautions to take when using pattern lock.

It is very important to remember the unlock pattern you set. You will not be able to access your phone if you use an incorrect pattern 5 times. You have 5 opportunities to enter your unlock pattern, PIN or password. If you have used all 5 opportunities, you can try again after 30 seconds.

#### When you can't recall your unlock Pattern, PIN or Password:

#### < If you have forgotten your pattern >

If you logged in to your Google account on the phone but failed to enter the correct pattern 5 times, touch the **Forgot pattern?** button at the bottom of the screen. You are then required to log in with your Google Account or you have to enter the Backup PIN which you entered when creating your Pattern Lock.

If you have not created a Google account on the phone or you forgot Backup PIN, you have to perform a hard reset.

#### < If you have forgotten your PIN or Password >

If you forget your PIN or Password, you will need to perform a hard reset.

Caution: If you perform a hard reset, all user applications and user data will be deleted.

**NOTE:** If you have not logged into your Google Account and have forgotten your Unlock Pattern, you will need to enter your Backup PIN.

#### 5. Using the Hard Reset (Factory Reset)

If your phone does not restore to its original condition, use a Hard Reset (Factory Reset) to initialize it.

- 1 Power off your Phone.
- 2 Press and hold the Power/Lock key + Volume Down key.
- 3 After a few seconds, FACTORY HARD RESET screen will appear, Now release all keys.
- 4 The phone will allow you to select the factory reset function in the Android system recovery utility.
- 5 Press the **Power/Lock key** and your phone will be restored to its factory settings. To cancel, press any other key.

# 

If you perform a Hard Reset, all user applications, user data and DRM licenses will be deleted. Please remember to backup any important data before performing a Hard Reset.

#### 6. Opening and switching applications

Multi-tasking is easy with Android because you can keep more than one application running at the same time. There is no need to quit an application before opening another one. Use and switch between several open applications. Android manages each application, stopping and starting them as needed to ensure that idle applications don't consume resources unnecessarily.

#### Important notice

To stop applications:

- 1 Touch **Settings** > Apps tab > Settings > Apps from DEVICE > RUNNING.
- 2 Scroll and touch the desired application and touch Stop to stop it.

**NOTE:** For multitasking, Touch and hold Home key in to move to another app while using an app. This does not stop the previous app running in the background on the device. Make sure to touch the Back key in to exit an app after using it.

# 7. Transferring music, photos and videos using Media sync (MTP)

- Touch > Apps tab > Settings > Storage from the DEVICE to check out the storage media.
- 2 Connect the phone to your PC using the USB cable.
- 3 A USB connection type list will appear on your phone screen, Select the Media sync (MTP) option.
- 4 Open the memory folder on your PC. You can view the mass storage content on your PC and transfer the files.

#### 8. Hold your phone upright

Hold your cell phone vertically, as you would a regular phone. Your phone has an internal antenna. Be careful not to scratch or damage the back of the phone, as this may affect performance.

When making/receiving calls or sending/receiving data, avoid holding the lower part of the phone where the antenna is located. Doing so may affect call quality.

#### 9. When the screen freezes

If the screen freezes or the phone does not respond when you try to operate it: Press and hold the **Power/Lock** key for 10 seconds to turn your phone off. If it still does not work, please contact the service center.

# Getting to know your phone

#### Phone overview

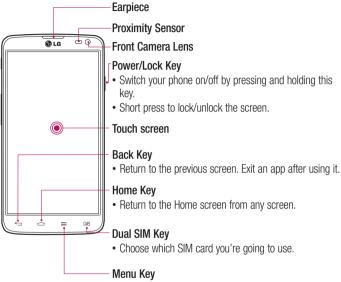

• Check what options are available.

#### NOTE: Proximity sensor

When receiving and making calls, the proximity sensor automatically turns the backlight off and locks the touch screen by sensing when the phone is near your ear. This extends battery life and prevents you from unintentionally activating the touch screen during calls.

#### 

Placing a heavy object on the phone or sitting on it can damage the LCD and touch screen functions. Do not cover the LCD proximity sensor with protective film. This could cause the sensor to malfunction.

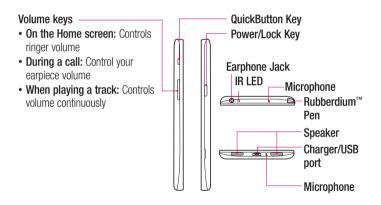

## Getting to know your phone

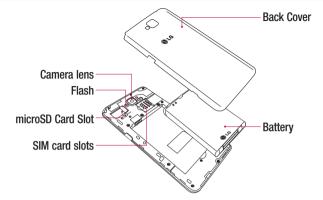

#### Installing the SIM card and battery

Before you can start exploring your new phone, you'll need to set it up. To insert the SIM card and battery:

1 To remove the back cover, hold the phone firmly in one hand. With your other hand, lift off the back cover as shown in figure.

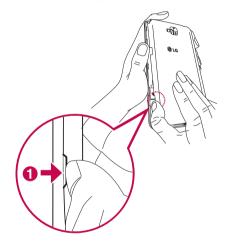

# Getting to know your phone

2 Slide the SIM cards into its respective slots as shown in the figure. Make sure the gold contact area on the SIM card is facing downwards.

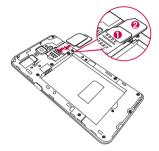

3 Insert the battery into place by aligning the gold contacts on the phone and the battery **1** and pressing it down until it clicks into place **2**.

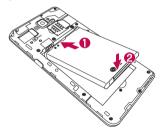

4 Align the battery cover over the battery compartment ● and press it down until it clicks into place ②.

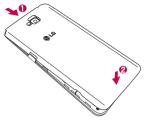

#### Charging your phone

Charge the battery before using it for the first time. Use the charger to charge the battery. A computer can be also used to charge the device by connecting them via the USB cable.

#### 

Use only LG-approved chargers, batteries, and cables. When using unapproved chargers or cables, it may cause battery charging delay or pop up the message regarding slow charging. Or, unapproved chargers or cables can cause the battery to explode or damage the device, which are not covered by the warranty.

The charger connector is at the bottom of the phone. Insert the charger and plug it into an electrical outlet.

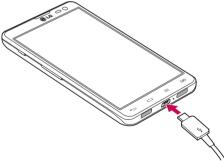

#### NOTE:

The battery must be fully charged initially to improve battery lifetime. Do not open the battery cover while your phone is charging.

## Using the memory card

Your phone supports the use of microSD<sup>™</sup> or microSDHC<sup>™</sup> memory cards of up to 32 GB capacity. These memory cards are specifically designed for mobile phones and other ultra-small devices and are ideal for storing media-rich files such as music, programs, videos, and photographs for use with your phone.

To insert a memory card:

Insert the memory card into the slot. Make sure the gold contact area of Memory card is facing downwards.

#### To safely remove the memory card:

Touch  $\blacksquare$  > Apps tab > Settings > Storage from the DEVICE > Unmount SD card > 0K.

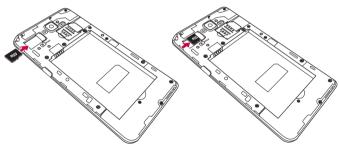

#### NOTE:

Use only compatible memory cards with your phone. Using incompatible memory cards may damage the card and data stored on the card, as well as the phone.

As the device uses FAT32, the maximum size for any given file is 4 GB.

# Getting to know your phone

# 

Do not insert or remove the memory card when the phone is on. Doing so may damage the memory card as well as your phone, and the data stored on the memory card may become corrupt.

#### To format the memory card:

Your memory card may already be formatted. If it isn't, you must format it before you can use it.

NOTE: All files on your memory card are deleted when it is formatted.

- 1 Touch i to open the application list.
- 2 Scroll and touch **Settings** > **Storage** from the DEVICE tab.
- 3 Touch Unmount SD card and touch OK to confirm.
- 4 Touch Erase SD card > Erase SD card > Erase everything.
- 5 If you have set a pattern lock, input the pattern lock then select Erase everything.

**NOTE:** If there is content on your memory card, the folder structure may be different after formatting, as all the files will have been deleted.

#### Locking and unlocking the screen

If you do not use the phone for a while, the screen will be automatically turned off and locked. This helps to prevent accidental touches and saves battery power. When you are not using the phone, press the **Power/Lock key** [] to lock your phone. If there are any programs running when you lock your screen, they may be still running in Lock mode. It is recommended that you exit all programs before entering Lock mode to avoid unnecessary charges (e.g. phone calls, web access and data communications). To wake up your phone, press the **Power/Lock key** []. The Lock screen will appear. Touch and slide the Lock screen in any direction to unlock your Home screen. The last screen you viewed will open.

#### KnockON

You can lock or unlock the screen by just double-tap.

To activate KnockON feature

1 From the Home Screen, Touch >Settings > Display > KnockON.

2 Place a checkmark on KnockON.

Double-tap the center screen quickly to unlock the screen. To lock the screen, double tap the status bar in any screen (except on the camera viewfinder) or empty area on the Home screen.

#### NOTE:

When turning the screen on, make sure you do not cover the proximity sensor. Doing so will turn the screen off immediately after turning it on in order to prevent abnormal turning on in your pocket or bag.

# Your Home screen

#### **Touch Screen tips**

Here are some tips on how to navigate on your phone.

Tap or touch – A single finger tap selects items, links, shortcuts and letters on the on-screen keyboard.

**Touch and hold** – Touch and hold an item on the screen by touching it and not lifting your finger until an action occurs. For example, to open a contact's available options, touch and hold the contact in the Contacts list until the context menu opens.

**Drag** – Touch and hold an item for a moment and then, without lifting your finger, move your finger on the screen until you reach the target position. You can drag items on the Home screen to reposition them.

Swipe or slide – To swipe or slide, quickly move your finger across the surface of the screen, without pausing when you first touch it (so you don't drag an item instead). For example, you can slide the screen up or down to scroll through a list, or browse through the different Home screens by swiping from left to right (and vice versa).

**Double-tap** – Double-tap to zoom on a webpage or a map. For example, quickly double-tap a section of a webpage to adjust that section to fit the width of the screen. You can also double-tap to zoom in and out while viewing the picture.

**Pinch-to-Zoom** – Use your index finger and thumb in a pinching or spreading motion to zoom in or out when using the browser or Maps, or when browsing pictures.

**Rotate the screen** – From many applications and menus, the orientation of the screen adjusts to the device's physical orientation.

#### NOTE:

To select an item, touch the center of the icon.

Do not press too hard; the touch screen is sensitive enough to pick up a light, yet firm touch.

Use the tip of your finger to touch the option you want. Be careful not to touch any other keys.

#### Home screen

Simply swipe your finger to the left or right to view the panels. You can customize each panel with apps, downloads, widgets and wallpapers.

**NOTE:** Some screen images may be different depending on your phone provider.

On your Home screen, you can view menu icons at the bottom of the screen. Menu icons provide easy, one-touch access to the functions you use the most.

- South the Phone icon to bring up the touch screen dialpad to make a call.
- **1** Touch the **Contacts** icon to open your contacts.
- Touch the Messaging icon to access the messaging menu. This is where you can create a new message.
- Touch the Internet icon to browse the Internet.
- Touch the Apps icon at the bottom of the screen. This displays all of your installed applications. To open any application, simply touch the icon in the applications list.

#### Customizing the Home screen

You can customize your Home screen by adding apps, downloads, widgets or changing wallpapers. For more convenience using your phone, add your favorite apps and widgets to the Home screen.

#### To add items on your Home screen:

- 1 Touch and hold the empty part of the Home screen.
- 2 In the Add Mode menu, select the item you wish to add. You will then see this added item on the Home screen.
- **3** Drag it to the desired location and lift your finger.

#### To remove an item from the Home screen:

• Home screen > touch and hold the icon you want to remove > drag it to 📋

## Your Home screen

**TIP!** To add an application icon to the Home screen from the Apps menu, touch and hold the application you want to add.

#### **TIP! Using folders**

You can combine several app icons in a folder. Drop one app icon over another one on a Home screen, and the two icons will be combined.

#### Returning to recently-used applications

- 1 Touch and hold the **Home key** ( ). The screen displays a pop-up containing the icons of applications you used recently.
- 2 Touch an icon to open the application. Or touch the **Back key** 🔄 to return to your previous screen.

#### Notifications

Notifications alert you to the arrival of new messages, calendar events, and alarms, as well as to ongoing events, such as video downloads.

From the notifications panel, you can view your phone's current status and pending notifications.

When a notification arrives, its icon appears at the top of the screen. Icons for pending notifications appear on the left, and system icons showing things like Wi-Fi or battery strength on the right.

**NOTE:** The available options may vary depending on the region or service provider.

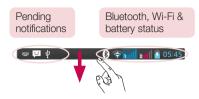

#### Swipe down for notifications & settings

Swipe down from the status bar to open the notifications panel. To close the notifications panel, swipe up the bar that is at the bottom of the screen.

#### **Quick Settings**

Use Quick Settings to easily toggle function settings like Wi-Fi, manage Screen timeout and more. For Quick Settings, swipe down from the status bar to open the notifications panel and swipe or touch for your desired setting.

#### To rearrange Quick Setting items on the notification panel

Touch  $\blacksquare$ . You can then check and rearrange items on the notification panel.

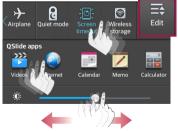

# Your Home screen

**NOTE:** When long pressing icon at the top of the screen, will go to Settings directly.

#### Indicator icons on the Status Bar

Indicator icons appear on the status bar at the top of the screen to report missed calls, new messages, calendar events, device status and more.

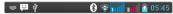

The icons displayed at the top of the screen provide information about the status of the device. The icons listed in the table below are some of the most common ones.

| lcon          | Description                  | lcon         | Description                      |
|---------------|------------------------------|--------------|----------------------------------|
|               | No SIM card                  | " <b>—</b> , | Vibrate mode                     |
| ăıl           | No signal                    | 1            | Battery fully charged            |
| $\rightarrow$ | Airplane mode                | 7            | Battery is charging              |
| (î)           | Connected to a Wi-Fi network | <u>+</u>     | Downloading data                 |
| ſ             | Wired headset                | <u>+</u>     | Uploading data                   |
| ٩,            | Call in progress             | ¢            | GPS is acquiring                 |
| <b>%</b>      | Call hold                    | ٢            | Receiving location data from GPS |
| <b>C</b> »    | Speakerphone                 | C            | Data is syncing                  |
| X             | Missed call                  | Μ            | New Gmail                        |
| (*)           | Bluetooth is on              | Φ            | New Hangouts message             |

| lcon     | Description            | Icon     | Description                                                             |
|----------|------------------------|----------|-------------------------------------------------------------------------|
|          | System warning         | ▶        | Song is playing                                                         |
| Q        | Alarm is set           | ψ        | Phone is connected to PC via<br>USB cable or USB tethering<br>is active |
| ð        | New voicemail          | 6        | Portable Wi-Fi hotspot is active                                        |
| <b>1</b> | Ringer is silenced     | 0        | Both USB tethering and portable hotspot are active                      |
|          | Wireless storage is on | <u>س</u> | VPN is ON                                                               |
| Ø        | Power saver is on      | ଷ        | Quiet mode is activated                                                 |
| i<br>L   | New message            |          | ·                                                                       |

**NOTE:** The icons location in the status bar may differ according to the function or service.

### Your Home screen

### On-screen keyboard

You can enter text using the on-screen keyboard. The on-screen keyboard appears automatically on the screen when you need to enter text. To manually display the keyboard, simply touch a text field where you want to enter text.

#### Using the keypad & entering text

Tap once to capitalize the next letter you type. Double-tap for all caps.

<sup>1233</sup> are Tap to switch to the numbers and symbols keyboard.

Touch and hold this icon, to select voice input or Handwriting or select Keyboard settings.

- Tap to enter a space.
- Tap to create a new line.
- Tap to delete the previous character.

### Entering accented letters

When you select French or Spanish as the text entry language, you can enter special French or Spanish characters (e.g. "á").

For example, to input "á", touch and hold the "a" key until the zoom-in key grows bigger and displays characters from different languages.

Then select the special character you want.

# Menu Map

| lcon                   | Description                                                                                                    | lcon                  | Description                                                                                                    |
|------------------------|----------------------------------------------------------------------------------------------------|-----------------------|----------------------------------------------------------------------------------------------------|
| Alarm/Clock            | Touch to access the Alarm/<br>Clock menu.                                                                                   | Camera                | Touch to open camera viewfinder.                                                                                    |
| Application<br>Manager | Touch to view more recommended applications for your device.                                                                | <b>10</b><br>Calendar | To keep track of your appointment and creates meeting requests.                                                     |
| Calculator             | Touch to perform basic<br>arithmetic calculations such<br>as addition, subtraction,<br>multiplication, division and<br>etc. | Contacts              | Touch to open your contacts.<br>You can also create new<br>contact and edit existing<br>ones.                       |
| Cell<br>Broadcast      | Touch to use the Cell broadcast message service.                                                                            | Dictionary            | Touch to access dictionaries on your Phone.                                                                         |
| Chrome                 | Touch to browse fast with the Chrome web browser.                                                                           | <b>L</b><br>Downloads | Touch to view your downloaded items.                                                                                |
| @<br>E- Mail           | Touch to access the Email<br>menu. You can check your<br>received email and create<br>new email.                            | Guest mode            | Guest Mode, A function<br>designed for owner who give<br>their handset to their children<br>or other people to use. |
| Facebook               | Tap to open Facebook Social Networking App.                                                                                 | FM Radio              | Touch to listen to your favourite Radio stations.                                                                   |
| Google<br>Settings     | Touch to change the Google settings.                                                                                        | File<br>Manager       | Touch to browse files and folders stored on your device.                                                            |

# Menu Map

| lcon                  | Description                                                                                                    | lcon                                  | Description                                                                                               |
|-----------------------|----------------------------------------------------------------------------------------------------|---------------------------------------|----------------------------------------------------------------------------------------------------|
| Gmail                 | Use Google's web-based email service on your phone.                                                                    | 8<br>Google                           | Touch to use Google search<br>on your phone.                                                              |
| <b>8+</b><br>Google + | Touch to use Google's Social<br>Network Service.                                                                       | Internet                              | Touch to access web browser.                                                                              |
| Hangouts              | Hangouts gives you quick<br>access to chat or place<br>video calls with individuals or<br>groups.                      | Gallery                               | To view, organise and sort picture and video files on your device.                                        |
| <b>N</b> Hungama      | Tap to listen to latest<br>bollywood songs,& Download<br>mp3s online including<br>Regional and International<br>Music. | LG Backup                             | Application backup and<br>restores information on<br>current phone incase of data<br>loss or replacement. |
| Maps                  | Touch to get, turn-by-turn<br>GPS navigation for driving,<br>walking and public transit<br>directions.                 | C C C C C C C C C C C C C C C C C C C | Touch to access the<br>Messaging app ,You can<br>create a new SMS or MMS.                                 |
| Memo                  | Tap on Memo to view or add memos.                                                                                      | Messenger                             | Touch to use Google's Social<br>Network Service.                                                          |
| J<br>Music            | Touch to use the Music Player directly.                                                                                | Opera Mini                            | Touch to access opera mini<br>browser                                                                     |
| Phone                 | Touch to bring up the touch dialing pad, which lets you to make a call.                                                | Play Books                            | Touch and easily personalize<br>your reading experience with<br>Google Play Books.                        |

| Icon                   | Description                                                                                                    | lcon                | Description                                                                                                    |
|------------------------|----------------------------------------------------------------------------------------------------|---------------------|----------------------------------------------------------------------------------------------------|
| Play Games             | Google Play Games lets you<br>discover new games, track<br>achievements and scores,<br>and play with friends around<br>the world. | Quick<br>Remote     | QuickRemote turns your<br>phone into a Universal<br>Remote for your<br>phone home TV,cable<br>box,audio,DVD,Bluray, air<br>conditioner and projector.   |
| Play Movies            | Touch to watch movies using Google Play Movies.                                                                                   | Play Store          | Touch to access Play Store,<br>search and download<br>applications or games.                                                                            |
| Polaris<br>Viewer 4    | Polaris Office allows you<br>to view various types of<br>Documents.                                                               | Quick<br>Translator | Touch to get the real-time translation anywhere and anytime.                                                                                            |
| Remote Call<br>Service | Remote Call is a remote support solution.                                                                                         | Settings            | Touch to adjust general settings of your phone.                                                                                                    |
| Safety Care            | Safety Care provides you<br>services such as Emergency<br>call forwarding, Phone non-<br>usage notice and My location<br>notice.  | Smartshare          | SmartShare provides you<br>with a better way to enjoy<br>multimedia contents with<br>other DLNA (Digital Living<br>Network Alliance) enabled<br>devices |
| SmartWorld             | Touch to open LG Smart<br>World Application, to<br>download applications.                                                         | Task<br>Manager     | Touch Task Manager to stop running applications                                                                                                    |

# Menu Map

| lcon               | Description                                          | lcon                   | Description                                                                                          |
|--------------------|------------------------------------------------------|------------------------|----------------------------------------------------------------------------------------------------|
| Software<br>Update | Touch Software Update to check for software updates. | Tasks                  | Touch to create task, revise<br>it and delete it in MS outlook<br>or MS Office Outlook Web<br>Access |
| Twitter            | Tap to open Twitter Social<br>Networking App.        | Videos                 | Touch to play all of your favourite videos.                                                          |
| Voice<br>Recorder  | Touch to record voice memos or other audio files.    | Voice<br>Search        | Touch to search in web using voice.                                                                  |
| Weather            | Tap weather to know current weather status.          | You<br>Tube<br>YouTube | Use online video streaming<br>service that allows you to<br>review videos uploaded by<br>others.     |

# Google account setup

When you first turn on your phone, you have the opportunity to activate the network, to sign into your Google Account and select how you want to use certain Google services.

### To set up your Google account:

- Sign into a Google Account from the prompted set-up screen.  $\ensuremath{\text{OR}}$
- Touch  $\blacksquare>$  Apps tab > select a Google application, such as Gmail> select New to create a new account.

If you have a Google account, touch **Existing**, enter your email address and password, then touch .

Once you have set up your Google account on your phone, your phone automatically synchronizes with your Google account on the Web.

Your contacts, Gmail messages, Calendar events and other information from these applications and services on the Web are synchronized with your phone. (This will depend on your synchronization settings.)

After signing in, you can use Gmail<sup>™</sup> and take advantage of Google services on your phone.

# Connecting to Networks and Devices

# Wi-Fi

With Wi-Fi, you can use high-speed Internet access within the coverage of the wireless access point (AP). Enjoy wireless Internet using Wi-Fi, without extra charges.

### Connecting to Wi-Fi networks

To use Wi-Fi on your phone, you need to access a wireless access point or 'hotspot'. Some access points are open and you can simply connect to them. Others are hidden or use security features; you must configure your phone to be able to connect to them. Turn off Wi-Fi when you're not using it to extend the life of your battery.

**NOTE:** If you are out of the Wi-Fi zone or have set Wi-Fi to **0FF**, additional charges may be applied by your mobile operator for mobile data use.

### Turning Wi-Fi on and connecting to a Wi-Fi network

- 1 Touch IIII > Apps tab > Settings > Wi-Fi from the WIRELESS & NETWORKS tab.
- 2 Set Wi-Fi to ON to turn it on and start scanning for available Wi-Fi networks.
- 3 Tap the Wi-Fi menu again to see a list of active and in-range Wi-Fi networks.
  - · Secured networks are indicated by a lock icon.
- 4 Touch a network to connect to it.
  - If the network is secured, you are prompted to enter a password or other credentials. (Ask your network administrator for details)
- 5 The status bar displays icons that indicate Wi-Fi status.

### Bluetooth

You can use Bluetooth to send data by running a corresponding application, but not from the Bluetooth menu as on most other mobile phones.

#### NOTE:

LG is not responsible for the loss, interception or misuse of data sent or received via the Bluetooth wireless feature.

Always ensure that you share and receive data with devices that are trusted and properly secured. If there are obstacles between the devices, the operating distance may be reduced.

Some devices, especially those that are not tested or approved by Bluetooth SIG, may be incompatible with your device.

#### Turning on Bluetooth and pairing up your phone with a Bluetooth device

You must pair your device with another device before you connect to it.

- 1 Touch IIII > Apps tab > Settings > set Bluetooth to ON from the WIRELESS & NETWORKS tab.
- 2 Tap the **Bluetooth** menu again. You will see the option to make your phone visible and option to search devices. Now tap **Search for devices** to view the devices in the Bluetooth Range.
- 3 Choose the device you want to pair with from the list.

Once the paring is successful, your device will connect to the other device.

**NOTE:** Some devices, especially headsets or hands-free car kits, may have a fixed Bluetooth PIN, such as 0000. If the other device has a PIN, you will be asked to enter it.

### **Connecting to Networks and Devices**

#### Send data using the Bluetooth wireless feature

- 1 Select a file or item, such as a contact, calendar event or media file, from an appropriate application or from **Downloads**.
- 2 Select the option for sending data via Bluetooth.

NOTE: The method for selecting an option may vary by data type.

**3** Search for and pair with a Bluetooth-enabled device.

#### Receive data using the Bluetooth wireless feature

1 Touch I > Apps tab > Settings > set Bluetooth to ON and touch to be visible on other devices.

**NOTE:** To select the length of time that your device will be visible, touch = > **Visibility timeout**.

2 Select Accept to confirm that you are willing to receive data from the device.

### Sharing your phone's data connection

USB tethering and portable Wi-Fi hotspot are great features when there are no wireless connections available. You can share your phone's mobile data connection with a single computer via a USB cable (USB tethering). You can also share your phone's data connection with more than one device at a time by turning your phone into a portable Wi-Fi hotspot.

When your phone is sharing its data connection, an icon appears in the status bar and as an ongoing notification in the notifications drawer.

For the latest information about tethering and portable hotspots, including supported operating systems and other details, visit http://www.android.com/tether.

#### To change Portable Wi-Fi hotspot settings

1 Touch > Apps tab > Settings > Tethering & networks from the WIRELESS & NETWORKS tab > Portable Wi-Fi hotspot > choose options that you want to adjust.

**TIP!** If your computer is running Windows 7 or a recent distribution of some flavours of Linux (such as Ubuntu), you will not usually need to prepare your computer for tethering. But, if you are running an earlier version of Windows or another operating system, you may need to prepare your computer to establish a network connection via USB. For the most current information about which operating systems support USB tethering and how to configure them, visit http://www.android.com/tether.

#### To rename or secure your portable hotspot

You can change the name of your phone's Wi-Fi network name (SSID) and secure its Wi-Fi network.

- 1 On the Home screen, touch  $\square > Apps$  tab > Settings.
- 2 Touch Tethering & networks from the WIRELESS & NETWORKS tab and select Portable Wi-Fi hotspot.
- 3 Ensure that Portable Wi-Fi hotspot is checked.
- 4 Touch Set up Wi-Fi hotspot.
  - The Set up Wi-Fi hotspot dialogue box will open.
  - You can change the Network SSID (name) that other computers see when scanning for Wi-Fi networks.
  - You can also touch the Security menu to configure the network with Wi-Fi Protected Access 2 (WPA2) security using a pre-shared key (PSK).
  - If you touch the WPA2 PSK security option, a password field is added to the Set up Wi-Fi hotspot dialogue box. If you enter a password, you will need to enter that password when you connect to the phone's hotspot with a computer or other device. You can set Open in the Security menu to remove security from your Wi-Fi network.

## **Connecting to Networks and Devices**

#### 5 Touch Save.

ATTENTION! If you set the security option as Open, you cannot prevent unauthorised usage of online services by other people and additional charges may be incurred. To avoid unauthorized usage, you are advised to keep the security option active.

### Wi-Fi Direct

Wi-Fi Direct supports a direct connection between Wi-Fi enabled devices without an access point. Due to the high battery usage of Wi-Fi direct, it is recommended that you plug your phone into a power outlet while using the Wi-Fi Direct feature.

#### To turn on Wi-Fi Direct:

- 1 Tap the Menu Key => System settings > Wi-Fi.
- 2 Tap the Menu Key => Wi-Fi Direct.
- 3 Select a device to connect with from the scanned device list.

### Using SmartShare

SmartShare uses DLNA (Digital Living Network Alliance) technology to share digital content through a wireless network. Both devices must be DLNA certified to support this feature.

#### To turn SmartShare on and allow sharing contents.

- From the Home screen, touch Apps III > SmartShare <sup>1</sup>/<sub>2</sub>.
- **2** Touch the **Menu Key**  $\equiv$  > **Settings**.
- 3 Touch Contents share to allow your device to be detected by other devices.
- Select Sharing requests if you would like to select how to accept sharing requests from other devices. Choose from Always accept, Always ask, and Always deny.
- Touch Receive files if you would like to allow the other devices to upload media files to my phone.

NOTE: Make sure that the microSD card is correctly mounted and the **Receive files** option in the Settings menu is checked.

- 4 Touch Shared contents to checkmark the types of content you would like to share. Choose from Photos. Videos and Music.
- 5 **SmartShare** is now activated and ready to share contents.

#### To control your renderer devices

Let your renderer device (e.g., TV) play multimedia contents from your remote content library (e.g., PC).

NOTE: Make sure that the DLNA functionality of your devices is properly configured (e.g., TV and PC).

- 1 Touch the Apps III > SmartShare 🛸.
- 2 Touch the **Plaver** icon i and select the device from the renderer device list.
- 3 Touch the Library icon and select the device of the remote content library.
- 4 You can browse the content library.
- 5 Touch and hold a content thumbnail and touch Play or touch the Menu Key > Play.

#### To share contents from your phone to your renderer device (e.g. TV)

NOTE: Make sure that your renderer device is properly configured.

1 While playing your music using the **Music** application, touch tab 🏠 / 🐕 on the Title area.

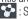

- : Select the device on network
- 55 : Currently, the content is being shared through SmartShare.
- 2 Select the device from renderer lists to play the files.

NOTE: Follow the similar steps to use the Gallery. Video Player or Polaris Viewer 4 to share contents.

**NOTICE:** Check that your device is connected with your home network using Wi-Fi connection to use this application.

Some DLNA enabled devices (e.g. TV) support only the DMP feature of DLNA and will not appear in the renderer device list.

Your device might not be able to play some contents.

#### To download contents from the remote content library

- 1 Touch the Apps III > SmartShare 🐕.
- 2 Touch the Library button and select the device of the remote content library.
- 3 You can browse the content library.
- 4 Touch and hold a content thumbnail and then touch **Download** or touch the Menu kev  $\equiv$  > Download.

NOTICE: Some contents are not supported.

#### To upload contents to the remote content library

- 1 Touch the Apps III > SmartShare 🐕.
- 2 Touch the Library icon and select My phone.
- 3 You can browse the local content library to find the content(s) you want.
- 4 Touch and hold a content thumbnail and then touch Upload or touch the Menu Key  $\equiv$  > Upload.
- 5 Select the device of the remote content library to be uploaded.

NOTICE: Some DLNA enabled devices do not support the DMS upload functionality and will not upload files.

Some contents are not supported.

### PC connections with a USB cable

Learn to connect your device to a PC with a USB cable in USB connection modes.

### Transferring music, photos and videos using the USB mass storage mode

- 1 Connect your phone to a PC using a USB cable.
- 2 If you haven't installed the LG Android Platform Driver on your PC, you will need to manually change the settings. Choose System settings > PC connection > USB Connection type, then select Media sync (MTP).
- **3** You can now view the mass storage content on your PC and transfer the files.

#### Synchronize with Windows Media Player

Ensure that Windows Media Player is installed on your PC.

- 1 Use the USB cable to connect the phone to a PC on which Windows Media Player has been installed.
- 2 Select the Media sync (MTP) option. When connected, a pop-up window will appear on the PC.
- **3** Open Windows Media Player to synchronize music files.
- 4 Edit or enter your device's name in the pop-up window (if necessary).
- 5 Select and drag the music files you want to the sync list.
- 6 Start synchronization.
- The following requirements must be satisfied to synchronize with Windows Media Player.

| Items                       | Requirement                               |
|-----------------------------|-------------------------------------------|
| OS                          | Microsoft Windows XP SP2, Vista or higher |
| Window Media Player version | Windows Media Player 10 or higher         |

• If the Windows Media Player version is lower than 10, install version 10 or higher.

# Calls

### Making a call

- 1 Touch 🔽 to open the keypad.
- 2 Enter the number using the keypad. To delete a digit, touch the 🖾.
- 3 Touch 🕓 to make a call.
- 4 To end a call, touch the End icon **a**.

**TIP!** To enter "+" to make international calls, touch and hold  $\boxed{0+}$ .

### Calling your contacts

- 1 Touch **1** to open your contacts.
- 2 Scroll through the contact list or enter the first few letters of the contact you want to call by touching Search contacts.
- 3 In the list, touch 📞 you want to call.

### Answering and rejecting a call

When you receive a call in Lock state, swipe the **C** in any direction to Answer the incoming call.

Swipe the **m** in any direction to Decline an incoming call.

Swipe the **Decline with message** icon from the bottom if you want to send a message.

#### TIP! Decline with message

You can send a message quickly using this function. This is useful if you need to reject a call with message during a meeting.

### Adjusting the in-call volume

To adjust the in-call volume during a call, use the Volume up and down keys on the lefthand side of the phone.

### Making a second call

- 1 During your first call, touch **Menu key** (=) > **Add call** and dial the number. You can also go to the recently dialled numbers list by touching S or can search contacts by touching S and selecting the contact you want to call.
- 2 Touch **C** to make the call.
- **3** Both calls are displayed on the call screen. Your initial call is locked and put on hold.
- 4 Touch the displayed number to toggle between calls. Or touch 🔣 Merge calls to start a conference call.
- 5 To end active calls, touch End or touch the Home key and slide the notification bar down and select the End call icon .

NOTE: You are charged for each call you make.

### Viewing your call logs

On the Home screen, touch **t** and choose the **Call logs** tab **t**. View a complete list of all dialled, received and missed calls.

#### TIP!

Touch any call log entry to view the date, time and duration of the call. Touch the **Menu key** (), then touch **Delete all** to delete all the recorded items.

# Calls

## Call settings

You can configure phone call settings such as call forwarding, as well as other special features offered by your carrier.

- 1 On the Home screen, touch **U**.
- 2 Touch 🔳.
- 3 Tap Call settings and choose the options that you wish to adjust.

# Contacts

Add contacts to your phone and synchronize them with the contacts in your Google account or other accounts that support contact syncing.

### Searching for a contact

#### On the Home screen

- 1 Touch 🔼 to open your contacts.
- 2 Touch Search contacts and enter the contact name using the keyboard.

### Adding a new contact

- 1 Touch S, enter the new contact's number, then touch the Menu key (). Touch Add to Contacts > Create new contact.
- 2 If you want to add a picture to the new contact, touch the image area. Choose from **Take photo** or **Select from Gallery**.
- 3 Select the contact type by touching .
- 4 Touch a category of contact information and enter the details about your contact.
- 5 Touch Save.

### Favorite contacts

You can classify frequently called contacts as favorites.

#### Adding a contact to your favorites

- 1 Touch **1** to open your contacts.
- 2 Touch a contact to view its details.
- **3** Touch the star to the right corner of the contact's name. The star will turn yellow color.

### Contacts

#### Removing a contact from your favorites list

- 1 Touch **1** to open your contacts.
- 2 Touch the 🔀 tab, and choose a contact to view its details.
- **3** Touch the yellow color star at the right corner of the contact's name. The star turns grey color and the contact is removed from your favorites.

## Creating a group

- 1 Touch **1** to open your contacts.
- **2** Touch **Groups** and touch the **Menu key**  $\equiv$ . Select **New group**.
- **3** Enter a name for the new group. You can also set a ringtone for the newly created group.
- 4 Touch Save to save the group.

**NOTE:** If you delete a group, the contacts assigned to that group will not be lost. They will remain in your contacts.

# Messaging

Your phone combines SMS and MMS into one intuitive, easy-to-use menu.

### Sending a message

- 1 Touch 🔤 on the Home screen and touch 🗹 to open a blank message.
- 2 Enter a contact name or contact number in the To field. As you enter the contact name, matching contacts will appear. You can touch a suggested recipient. You can add more than one contact.

NOTE: You will be charged for a text message for every person you send the message to.

- 3 Touch the **Message via SIM1/SIM2** field and begin composing your message.
- 4 Touch 🗐 to open the Options menu. Choose from Quick message, Insert smiley, Schedule sending, Add subject and Discard.

TIP! You can touch the 🖉 icon to attach the file you want to share with your message.

- 5 Touch Send to send your message.
- 6 Responses will appear on the screen. As you view and send additional messages, a message thread is created.

# A WARNING:

The 160-character limit may vary from country to country, depending on the language and how the SMS is coded.

If an image, video or audio file is added to an SMS message, it is automatically converted into an MMS message and you are charged accordingly.

### Threaded box

Messages (SMS, MMS) exchanged with another party can be displayed in chronological order so that you can conveniently see an overview of your conversation.

### Changing your message settings

Your phone message settings are pre-defined, so you can send messages immediately. You can change the settings according to your preferences.

• Touch the **Messaging** icon on the Home screen, touch  $\equiv$  and then tap **Settings**.

# Email

You can use the E-mail application to read emails from services like Gmail. The E-mail application supports the following account types: POP3, IMAP and Exchange. Your service provider or system administrator can provide you with the account settings you need.

### Managing an email account

The first time you open the **E-mail** application, a set-up wizard opens to help you to set up an email account.

After the initial set-up, Email displays the contents of your inbox.

#### To add another email account:

#### To change an email accounts or folders:

Touch > Apps tab > E-mail > action bar

#### To delete an email account:

Touch => Apps tab > E-mail > touch => Settings > touch => touch an account you want to delete > Remove > select Yes.

### Working with account folders

Touch  $\blacksquare > Apps$  tab > E-mail, touch  $\blacksquare$  and select Folders.

Each account has an Inbox, Outbox, Sent and Drafts folder. Depending on the features supported by your account's service provider, you may have additional folders.

### Email

### Composing and sending email

#### To compose and send a message

- 1 While in the **Email** application, touch the M.
- 2 Enter an address for the message's intended recipient. As you enter text, matching addresses will be proposed from your Contacts. Separate multiple addresses using semicolons.
- 3 Touch the 🔳 to add a Cc/Bcc and Touch 🕢 to attach files, if required.
- 4 Enter the text of the message.
- 5 Touch ≽.

**TIP!** When a new email arrives in your Inbox, you will be notified by a sound or vibration.

### Camera

To open the Camera application, tap **Camera** 📷 on the Home screen.

### Getting to know the viewfinder

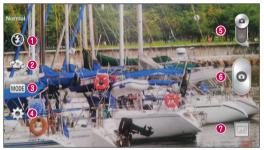

Flash – Choose from Off <a>

 ,On
 ,Auto

**2** Swap camera – Switch between the rear-facing camera lens and the front-facing camera lens.

- Shot mode Choose from Normal, Panorama, Continuous shot, Beauty shot, Sports or Night.
- **4** Settings Touch this icon to open the settings menu.
- **6** Mode Touch and slide down this icon to switch to video mode.
- 6 Taking a photo
- OGallery Touch to view the last photo you captured. This enables you to access your gallery and view saved photos while in camera mode.

NOTE: Please ensure the camera lens is clean before taking pictures.

### Using the advanced settings

In the viewfinder, tap 🔅 to open the advanced options. You can change the camera settings by scrolling through the list. After selecting the option, tap the **Back** key.

| <b>\$</b> # | To take a photo, say one of the following words : Cheese, Smile, Whisky, Kimchi or LG.                                                                                                    |  |
|-------------|----------------------------------------------------------------------------------------------------|--|
|             | Defines and controls the amount of sunlight entering the photo.                                                                                                    |  |
|             | The ISO rating determines the sensitivity of the camera's light sensor. The higher the ISO, the more sensitive the camera. This is useful in darker conditions when you cannot use the flash.                                            |  |
| AWB         | Improves color quality in various lighting conditions.                                                                                                    |  |
|             | Applies artistic effects to your pictures.                                                                                                    |  |
| ণ্ড         | Sets a delay after the capture button is pressed. This is ideal if you want to be in the photo.                                                                                                    |  |
| ×           | Activate this to use your phone's location-based services. Take pictures wherever you are and tag them with the location. If you upload tagged pictures to a blog that supports Geotagging, you can see the pictures displayed on a map. |  |
|             | <b>NOTE:</b> This function is only available when the GPS function is active.                                                                                                    |  |
| <u>.</u>    | Selects a shutter sound.                                                                                                    |  |
|             | Select storage to save photos                                                                                                    |  |
| 0           | Set the Volume Key whether to use for the capture or zoom.                                                                                                    |  |
| ?           | Opens the help guide to know how a function operates.                                                                                                    |  |

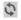

Restores all camera default settings.

#### TIP!

When you exit the camera, some settings return to their defaults, such as white balance, color effect and timer . Check these before you take your next photo.

The setting menu is superimposed over the viewfinder, so when you change photo color or quality elements, you will see a preview of the changed image behind the Settings menu.

### Taking a quick photo

- 1 Open the **Camera** application.
- **2** Holding the phone horizontally, point the lens towards the subject you want to photograph.
- **3** A focus box will appear in the center of the viewfinder screen. You can also tap anywhere on the screen to focus on that spot.
- 4 When the focus box turns green, the camera has focused on your subject.
- **5** Touch to capture the photo.

### Camera

### Once you've taken a photo

Touch 🔤 to view the last photo you took.

| <b>\$</b> | Touch to share your photo using the SmartShare function.                    |
|-----------|-----------------------------------------------------------------------------|
| Ô         | Touch to take another photo immediately.                                    |
| <         | Touch to send your photo to others or share it via social network services. |
| <b>†</b>  | Touch to delete the photo.                                                  |

**TIP!** If you have an SNS account and set it up on your phone, you can share your photo with your SNS community.

**NOTE:** Additional charges may apply when MMS messages are downloaded while roaming.

Touch the Menu key  $\equiv$  to open all advanced options.

Set image as – Touch to use the photo as a Contact photo, Home screen wallpaper or Lock screen wallpaper.

Move – Touch to move the photo to another place.

Copy - Touch to copy the selected photo and save it to another album.

Rename - Touch to edit the name of the selected photo.

Rotate left/right – To rotate left or right.

 $\ensuremath{\textit{Crop}}$  – Crop your photo. Move your finger across the screen to select the area to be cropped.

Edit – View and edit the photo.

 ${\small {\rm Slideshow}}-{\small {\rm Automatically shows you the images in the current folder one after the other.}$ 

Details - View more information about the content.

### Viewing your saved photos

You can access your saved photos when in camera mode. Just tap the Gallery icon and your Gallery will be displayed.

- To view more photos, scroll left or right.
- To zoom in or out, double-tap the screen or place two fingers and spread them apart (move your fingers closer together to zoom out).

### Video camera

### Getting to know the viewfinder

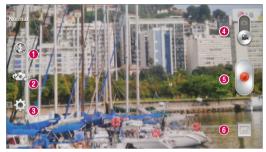

- Flash Choose from Off <sup>(</sup> I), On <sup>I</sup>, Auto <sup>I</sup>.
- **O Swap camera** Switch between the rear-facing camera lens and the front-facing camera lens.
- **3** Settings Touch this icon to open the settings menu.
- 4 Mode Touch and slide up this icon to switch to camera mode.

#### Start recording

GGallery – Touch to view the last video you recorded. This enables you to access your gallery and view your saved videos while in video mode.

#### TIP!

When recording a video, place two fingers on the screen and pinch to use the Zoom function.

### Using the advanced settings

Using the viewfinder, touch 🗱 to open all the advanced options.

| Tap to set the size (in pixels) of the video you are recording.                                                                                                    |
|----------------------------------------------------------------------------------------------------|
| Improves color quality in various lighting conditions.                                                                                                    |
| Applies artistic effects to your pictures.                                                                                                    |
| Activate this to use your phone's location-based services.                                                                                                    |
| Select storage to save videos.                                                                                                    |
| Set the Volume Key whether to use for the record or zoom.                                                                                                    |
| Opens the help guide to know how a function operates.                                                                                                    |
| Restores all video camera default settings.                                                                                                    |
| Defines and controls of the amount of sunlight entering the lens. Slide the brightness indicator along the bar towards "-" for a lower brightness video or towards "+" for a higher brightness video. |
|                                                                                                    |

### Recording a quick video

- 1 Open the **Camera** application and touch the **Video mode** button.
- 2 The video camera viewfinder appears on the screen.
- **3** Holding the phone, point the lens towards the subject you wish to capture in your video.
- 4 Touch once to start recording.
- **5** A red light will appear at the top left corner of the viewfinder with a timer showing the length of the video.
- 6 Touch 🖃 on the screen to stop recording.

### Video camera

#### TIP!

- Touch to pause during recording a video.

### After recording a video

Touch 🔄 to veiw the last video you took.

| \$ | Touch to share your video using the SmartShare function.                    |
|----|-----------------------------------------------------------------------------|
| ۵  | Touch to record another video immediately.                                  |
| <  | Touch to send your video to others or share it via social network services. |
| 1  | Touch to delete the video.                                                  |

**NOTE:** Additional charges may apply when MMS messages are downloaded while roaming.

### Watching your saved videos

In the viewfinder, tap  $\square > \bigcirc$ .

### Adjusting the volume when viewing a video

To adjust the volume of a video while it is playing, use the volume keys on the left side of the phone.

# Function

### QuickMemo

Use the **QuickMemo** to practically and efficiently create memos during a call, with a saved picture or on the current phone screen.

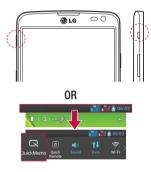

1 Enter the **QuickMemo** screen by pressing **QuickButton Key** on the screen you want to capture.

#### 0R

Touch and slide the status bar downward and touch  $\square$ .

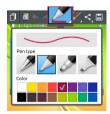

2 Select the desired menu option from Pen type, Color, Eraser and create a memo.

### Function

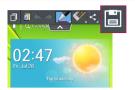

3 Touch 🖻 in the Edit menu to save the memo with the current screen.

NOTE: Please use a fingertip or Rubberdium™ pen while using the QuickMemo. Do not use your fingernail.

### Using the QuickMemo options

You can easily use the QuickMenu options when using the QuickMemo.

| ٥          | Touch to keep the current memo on the screen and use the phone simultaneously. |  |  |
|------------|--------------------------------------------------------------------------------|--|--|
|            | Selects whether to use the background screen or not.                           |  |  |
| <b>* *</b> | Undo or Redo.                                                                  |  |  |
|            | Selects the pen type and the colour.                                           |  |  |
| <b>S</b>   | Erases the memo that you created.                                              |  |  |
| <,         | Touch to send your memo to others or share it via social network services.     |  |  |
|            | Touch to save the memo with the current screen.                                |  |  |
| Viowin     | Viewing the served OuiskMame                                                   |  |  |

Viewing the saved QuickMemo

Touch **Gallery** and select the QuickMemo album.

### QuickTranslator

Simply aim the camera of your smart phone at the foreign sentence you want to understand. You can get the real-time translation anywhere and anytime. You can buy additional dictionaries for offline translation from the Google Play Store.

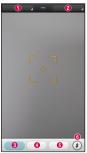

- Home language.
- Destination language.
- Translation of word.
- Translation of sentence.
- Translation of block.
- 6 Flash.

- 1 Touch  $\blacksquare > Apps$  tab > QuickTranslator.
- 2 Touch Word, Line or Block.
- **3** Touch and select the desired language.
- 4 Hold the phone toward the subject you want to translate for a few seconds.

**NOTE:** Only one dictionary is provided free of charge. Additional dictionaries must be purchased. Please select from the list below the dictionary you would like to install as your complimentary dictionary.

**NOTE:** There may be a difference in the rate of recognization depending on the size, font, color, brightness and angle of the letters that need to be translated.

### **Function**

### QuickRemote

QuickRemote turns your phone into a Universal Remote for your home TV and Set top box.

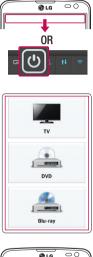

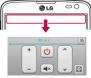

1 Touch > Apps tab > QuickRemote > touch +.

0R

Touch and slide the status bar downwards and touch O > **ADD DEVICES**.

2 Select the type and brand of device, then follow the on-screen instructions to configure the device(s).

**3** Touch and slide the status bar downwards and use QuickRemote features.

Touch the Menu key  $\equiv$  to select Edit remote name, Move remote, Delete remote, Edit room, Settings and Help.

**NOTE:** The QuickRemote operates the same way as an ordinary remote control infrared (IR) signals. Be careful not to cover the infrared sensor at the top of the phone when you use the QuickRemote function. This function may not be supported depending on the model, the manufacturer or service company.

### VuTalk

Use the Vutalk to create notebook contents using real-time interactive handwriting and shared emotional conversations.

#### NOTE:

- Additional charges may be applied for data services when using VuTalk.
- · Connect a device preloaded available VuTalk feature to use VuTalk.
- You can use only VuTalk when connecting data network, furthermore during a call.
- Please be careful that the screen may be locked, if you input nothing for a period of time.

### Registering VuTalk

- 1 From the Home screen, tap 4.
- 2 Tap 🖾 and agree terms and conditions.
- Once you register the VuTalk service, you can set up tapping  $\equiv$  > VuTalk settings.

## Function

# LG SmartWorld

LG SmartWorld offers an assortment of exciting content - games, applications, wallpaper and ringtones - giving LG phone users the chance to enjoy richer "Mobile Life" experiences.

### How to Get to LG SmartWorld from Your Phone

- 1 Touch  $\blacksquare$  > Apps tab > tap the  $\blacksquare$  icon to access LG SmartWorld.
- 2 Tap Sign in and enter ID/PW for LG SmartWorld. If you have not signed up yet, tap Register to receive your LG SmartWorld membership.
- 3 Download the content you want.

#### NOTE: What if there is no icon?

- 1 Using a mobile Web browser, access LG SmartWorld (www.lgworld.com) and select your country.
- 2 Download the LG SmartWorld App.
- 3 Run and install the downloaded file.
- 4 Access LG SmartWorld by tapping the log icon.

### How to use LG SmartWorld

• Participate in monthly LG SmartWorld promotions.

| Q                                                                | Search content.                                                      |  |
|------------------------------------------------------------------|----------------------------------------------------------------------|--|
| =                                                                | Find content by category (e.g. Games, Education, Entertainment etc). |  |
| <b>£</b> :                                                       | List of downloaded/to-be updated content.                            |  |
| Try the easy "Menu" buttone to find what you're looking for fast |                                                                      |  |

Try the easy "Menu" buttons to find what you're looking for fast.
 Apps for you – Recommended content based on your previous choices.
 Settings – Set Profile and Display.
 Sign in – Set your ID and Password.

• Try other useful functions as well. (Content Detail screen)

NOTE: LG SmartWorld may not be available from all carriers or in all countries.

# Multimedia

# Gallery

You can store multimedia files in internal memory for easy access to all your multimedia files. Use this application to view multimedia files like pictures and videos.

 Touch I Touch S > Gallery. You can manage and share all your image and video files with Gallery.

#### NOTE:

- Some file formats are not supported, depending on the software installed on the device.
- Some files may not play properly, depending on how they are encoded.

## Viewing pictures

Launching Gallery displays your available folders. When another application, such as Email, saves a picture, the download folder is automatically created to contain the picture. Likewise, capturing a screenshot automatically creates the Screenshots folder. Select a folder to open it.

Pictures are displayed by creation date in a folder. Select a picture to view it full screen. Scroll left or right to view the next or previous image.

#### Zooming in and out

Use one of the following methods to zoom in on an image:

- Double-tap anywhere to zoom in.
- Spread two fingers apart on any place to zoom in. Pinch to zoom out, or double-tap to return.

### Playing videos

Video files show the **O** icon in the preview. Select a video to watch it and tap **O**. The **Videos** application will launch.

## Editing photos

When viewing an photo, tap the Menu key  $\equiv$  and use the advanced editing options.

• Slideshow: start a slideshow with the images in the current folder.

## Deleting photos/videos

Use one of the following methods:

- In a folder, tap 📋 and select photos/videos by ticking, and then tap on Delete.
- When viewing a photo/Video, tap 💼.

### Setting as wallpaper

When viewing a photo, touch the **Menu key**  $\equiv$  > **Set image as** to set the image as wallpaper or to assign it to a contact.

#### NOTE:

Some file formats are not supported, depending on the device software. If the file size exceeds the available memory, an error can occur when you open files.

# Multimedia

# Videos

Your phone has a built-in video player that lets you play all of your favorite videos. To access the video player, touch  $\blacksquare >$  Apps tab > Videos.

### Playing a video

- 1 Touch  $\rightarrow$  **Apps** tab > **Videos**.
- 2 Select the video you want to play.

| Π  | Touch to pause video playback.                         |
|----|--------------------------------------------------------|
|    | Touch to resume video playback.                        |
| ₩  | Touch to go 10 seconds forward.                        |
| *  | Touch to go 10 seconds backward.                       |
|    | Touch to manage the video volume.                      |
|    | Touch to change the ratio of the video screen.         |
| Ħ  | Touch to use the QSlide.                               |
| \$ | Touch to share your video via the SmartShare function. |
|    | Touch to lock a video screen.                          |
|    |                                                        |

To change the volume while watching a video, press the up and down volume keys on the left-hand side of the phone.

Touch and hold a video in the list. The **Share, Trim, Delete** and **Details** options will be displayed.

# Music

Your phone has a built-in music player that lets you play all your favorite tracks. To access the music player, touch  $\blacksquare$  > **Apps** tab > **Music**.

### Add music files to your phone

Start by transferring music files to your phone:

- Transfer music using Media sync (MTP).
- Download from the wireless Web.
- Synchronize your phone to a computer.
- · Receive files via Bluetooth.

## Transfer music using Media sync (MTP)

- 1 Connect the phone to your PC using the USB cable.
- 2 Select the Media sync (MTP) option. Your phone will appear as another hard drive on your computer. Click on the drive to view it. Copy the files from your PC to the drive folder.
- 3 When you're finished transferring files, swipe down on the Status Bar and touch USB connected > Charge only. You may now safely unplug your device.

Playing a song

- 1 Touch  $\blacksquare$  > Apps tab > Music.
- 2 Touch Songs.
- **3** Select the song you want to play.

| ň        | Touch to find the files with YouTube               |
|----------|----------------------------------------------------|
| \$       | Touch to share your music via SmartShare function. |
| $\asymp$ | Touch to set shuffle mode                          |

# **Multimedia**

| C)         | Touch to set repeat mode                                                                  |
|------------|-------------------------------------------------------------------------------------------|
| 40         | Touch to manage the music volume                                                          |
| П          | Touch to pause playback                                                                   |
|            | Touch to resume playback                                                                  |
|            | Touch to skip to the next track on the album or in the playlist                           |
| K          | Touch to go back to the beginning of the song. Touch twice to return to the previous song |
| $\star$    | Touch to set the favorites                                                                |
| ١.         | Touch to see the current playlist                                                         |
| <b>T</b> 1 |                                                                                           |

To change the volume while listening to music, press the up and down volume keys on the left-hand side of the phone.

Touch and hold any song in the list. The **Play**, **Add to playlist**, **Share**, **Set as ringtone**, **Delete**, **Details** and **Search** options will be displayed.

#### NOTE:

Some file formats are not supported, depending on the device software. If the file size exceeds the available memory, an error can occur when you open files.

**NOTE:** Music file copyrights may be protected by international treaties and national copyright laws.

Therefore, it may be necessary to obtain permission or a licence to reproduce or copy music.

In some countries, national laws prohibit private copying of copyrighted material. Before downloading or copying the file, check the national laws of the relevant country concerning the use of such material.

# Utilities

## Setting your alarm

- 1 Touch  $\blacksquare > Apps$  tab > Alarm/Clock >  $\bigcirc$ .
- 2 After you set the alarm, your phone lets you know how much time is left before the alarm will go off.
- 3 Set Repeat, Snooze duration, Vibration, Alarm sound, Alarm volume, Auto app starter, Puzzle lock and Memo. Touch Save.

**NOTE:** To change alarm settings in the alarm list screen, touch the **Menu key** (a) and select Settings.

# Using your calculator

- 1 Touch  $\blacksquare$  > Apps tab > Calculator.
- 2 Touch the number keys to enter numbers.
- **3** For simple calculations, touch the function you want to perform  $(+, -, x \text{ or } \div)$  followed by =.
- 4 For more complex calculations, slide to left then choose sin, cos, tan, log etc.
- 5 To check the history, tap the icon .

## Adding an event to your calendar

- 1 Touch  $\blacksquare$  > Apps tab > Calendar.
- 2 On the screen, you can find the different view types for the Calendar (Day, Week, Month, Agenda).
- 3 Tap on the date for which you wish to add an event and touch (+).
- 4 Touch Event name and enter the event name.
- 5 Touch Location and enter the location. Check the date and enter the time you wish your event to start and finish.

- 6 If you wish to repeat the alarm, set **REPEAT** and set **REMINDERS**, if necessary.
- 7 If you wish to add memo to your event, touch  $\oplus$ .
- 8 Touch **Save** to save the event in the calendar.

## Voice Recorder

Use the voice recorder to record voice memos or other audio files.

### Recording a sound or voice

- 1 Touch => the **Apps** tab and select **Voice recorder**.
- 2 Touch to begin recording.
- **3** Touch **•** to end the recording.
- 4 Touch **•** to listen to the recording.

NOTE: Touch ≡ to access your album. You can listen to the saved recording. The available recording time may differ from actual recording time.

### Sending the voice recording

- 1 Once you have finished recording, you can send the audio clip by touching S.
- 2 Choose from Bluetooth, E-mail, Gmail, Memo, Messaging or SmartShare Beam. When you select E-mail, Gmail, Memo or Messaging the voice recording is added to the message. You may then write and send the message as you usually would.

## FM Radio

Your device has a built-in FM Radio so you can tune in to your favourite stations and listen on the go.

**NOTE:** You need to use your headphones to listen to the radio. Insert it into the headphone jack.

# Utilities

## Task Manager

You can manage your applications using Task Manager. You can easily check the number of applications that are currently running and shut down certain applications.

## Tasks

This task can be synchronized with MS Exchange account. You can create task, revise it and delete it in MS outlook or MS Office Outlook Web Access.

#### To Synchronize MS Exchange

- 1 From the Home Screen, Touch  $\blacksquare$  > Settings.
- 2 Touch Accounts & sync > ADD ACCOUNT.
- 3 Touch Microsoft Exchange to create Email address and Password.
- 4 Make sure if you checkmark Sync task.

## **Polaris Viewer 4**

Polaris Viewer 4 is a professional mobile office solution that lets users conveniently view various types of office documents, including Word, Excel and PowerPoint files, anywhere or anytime, using their mobile devices.

Touch  $\blacksquare >$  Apps tab > Polaris Viewer 4.

### Viewing files

Mobile users can now easily view a wide variety of file types, including Microsoft Office documents and Adobe PDF, right on their mobile devices. When viewing documents using Polaris Viewer 4, the objects and layout remain the same as in the original documents.

# LG Backup

## About backing up and restoring smart phone data

It is recommended that you regularly create and save a backup file on the internal storage, especially before updating any software. Maintaining a current backup file in storage memory may allow you to recover smart phone data if your smart phone is lost, stolen, or corrupted by an unforeseen issue.

This Backup application is supported between LG smart phones, other S/W versions or OSs. As a result so, when you buy the new LG smart phone, you can backup the current Your phone data to your new phone.

If you have preloaded **Backup** application on your smart phone, you can backup and restore most of your smart phone data, **LG home screen**, **Personal data**, **LG Applications**, **Settings** and **Downloaded applications**.Using this application you may:

- Perform a manual backup of your smart phone data.
- Schedule automatic backups of your smart phone data.
- Restore your smart phone data.

**NOTE:** Please note that the Backup function does not support the backup of User data & Media data (Picture/Video/Music). Please backup those files using the Media sync (MTP). Connect your phone to your computer using a USB cable and touch Media sync (MTP).

# 

To protect against unexpected shutoff during backup or restore operations, due to insufficient battery power, you should always keep your battery fully charged.

# Utilities

### Backup your smart phone data

- 1 Touch > Apps tab > LG Backup > Manual backup > Internal storage or SD card.
- 2 Touch New backup to enter a name for your backup file and select Next.
- **3** Select the check box next to the item you want to backup and select **Backup** to backup.
- 4 When all selected files have been backed up, you will see the message **Backup complete**.

## Scheduling automatic backups

You can also program automatic backups for the data on your smart phone according to your schedule setting. To do this, complete the following steps:

- 1 Touch  $\blacksquare$  > Apps tab > LG Backup > Auto-backup.
- 2 On the Backup Location screen, touch Internal storage or SD card.
- 3 Enter a name for your backup file and select Next.
- 4 Select the check box next to the data you want to backup, and select Next.
- 5 From the list, select how often you want to backup your device data and settings, and select **Done** to finish the schedule set.

## Restoring smart phone data

**NOTE:** All files that are stored on your smart phone are deleted before the backup file is restored.

- 1 Touch  $\blacksquare$  > Apps tab > LG Backup > Restore.
- 2 On the **Restore** screen, select a backup file that contains the data you wish to restore.
- 3 Select the check box next to the item you wish to restore and select **Restore** to restore it to your phone.

**NOTE:** Please note that your phone data will be overwritten with the content of your backup.

- 4 If the backup file is encrypted, type the password that you created to encrypt it.
- 5 When all selected files have been restored, the phone will automatically be restart.

**NOTE:** You can set Enable encryption to encrypt your backup files for extra protection.

Touch **1** from the **Backup** screen, and enter a password and hint in case you forgot your password. Once you have set up a password, you need to enter it every time you want to do backup/restore.

## Google+

Use this application to stay connected with people via Google's social network service.

• Touch > Apps tab > Google+.

**NOTE:** This application may not be available depending on the region or service provider.

# Voice Search

Use this application to search webpages using voice.

- 1 Touch **Solution** > Apps tab > Voice Search.
- 2 Say a keyword or phrase when Speak now appears on the screen. Select one of the suggested keywords that appear.

NOTE: This application may not be available depending on the region or service provider.

# Utilities

## **Downloads**

Use this application to see what files have been downloaded through the applications. • Touch I > Apps tab > Downloads.

**NOTE:** This application may not be available depending on the region or service provider.

# The Web

## Internet

Use this application to browse the Internet. Browser gives you a fast, full-color world of games, music, news, sports, entertainment and much more, right on your mobile phone wherever you are and whatever you enjoy.

**NOTE:** Additional charges apply when connecting to these services and downloading content. Check data charges with your network provider.

1 Touch  $\blacksquare > Apps$  tab > Internet.

### Using the Web toolbar

Touch and hold the Web toolbar and slide it upwards with your finger to open.

|   | Touch to go back one page.                                                                                                    |  |
|---|----------------------------------------------------------------------------------------------------|--|
|   | Touch to go forward one page, to the page you connected to after the current one. This is the opposite of what happens when you touch the <b>Back</b> key, which takes you to the previous page. |  |
|   | Touch to go to the Home page.                                                                                                    |  |
| Ð | Touch to add a new window.                                                                                                    |  |
| X | Touch to access bookmarks.                                                                                                    |  |

### Viewing webpages

Tap the address field, enter the web address and tap Go.

# The Web

### Opening a page

To go to new page, tap  $\square \rightarrow \bigoplus$ 

To go to another webpage, tap  $\boxed{1}$ , scroll up or down, and tap the page to select it.

### Searching the web by voice

Tap the address field, tap  $\P$  , speak a keyword, and then select one of the suggested keywords that appear.

NOTE: This feature may not be available depending on the region or service provider.

## Bookmarks

To bookmark the current webpage, touch  $\equiv$  > Save to bookmarks > OK. To open a bookmarked webpage, tap  $\mathbf{x}$  and select one.

## History

Tap  $\mathbb{R} > \text{History}$  to open a webpage from the list of recently-visited webpages. To clear the history, tap **Menu key**  $\equiv \rightarrow$  **Clear all history**.

### Using Popup Browser

Use this feature to access the Internet without closing the current application. While viewing content, such as contacts or notes that include web addresses, select a

while viewing content, such as contacts or notes that include web addresses, select a web address, and then tap Popup Browser to open the pop-up browser. Tap and drag the browser to move it to another location.

To view the browser in full screen, tap 🔀.

To close the browser, tap  $\times$ .

# Chrome

Use Chrome to search for information and browse webpages.

1 Touch > Apps tab > Chrome.

**NOTE:** This application may not be available, depending on your region and service provider.

### Viewing webpages

Tap the Address field, and then enter a web address or search criteria.

### Opening a page

To go to a new page, tab  $\square \rightarrow \blacksquare$  New tab.

To go to another webpage, tap 🔟, scroll up or down and tap the page to select it.

### Syncing with other devices

Sync open tabs and bookmarks to use with Chrome on another device when you are logged in with the same Google account.

To view open tabs on other devices, tap **Menu key**  $\implies$   $\rightarrow$  **Other devices**. Select a webpage to open.

Select a webpage to open.

To add bookmarks, tap  $\Box$ .

# Settings

## Access the Settings menu

 On the Home screen, touch > Apps tab > Settings. or

On the Home screen, touch  $\equiv$  > System settings.

2 Select a setting category and select an option.

# WIRELESS & NETWORKS

Here, you can manage Wi-Fi and Bluetooth. You can also set up mobile networks and switch to airplane mode.

### < Dual SIM >

You can choose which SIM card you're going to use between manually or automatically.

#### Cost save mode

Every contact is added along with assigned SIM when adding in phone book. During Calling, matching operator SIM is identified and the operation is completed using the matching operator SIM. This makes possible to use benefit from using same operator. To use Cost save mode feature,make sure the feature is Checked [Settings > Dual SIM > Cost save mode]

NOTE: Cost save mode doesn't work during in-call.

#### < Wi-Fi >

Wi-Fi – Turns on Wi-Fi to connect to available Wi-Fi networks.

#### TIP! How to obtain the MAC address

To set up a connection in some wireless networks with MAC filters, you may need to enter the MAC address of your phone in the router.

You can find the MAC address in the following user interface: touch Apps tab > Settings > Wi-Fi > = > Advanced > MAC address.

#### < Bluetooth >

Turn the Bluetooth wireless feature on or off to use Bluetooth.

### < Data usage >

Displays the data usage and set mobile data usage limit.

### < Call >

Configure phone call settings such as call forwarding and other special features offered by your carrier.

### < SIM1 or SIM2 tab >

**Fixed dialing numbers** – Turn on and compile a list of numbers that can be called from your phone. You'll need your PIN2, which is available from your operator. Only numbers within the fixed dial list can be called using that SIM.

Voicemail – Allows you to select your carrier's voicemail service.

 $\label{eq:call-forwarding-choose} \begin{array}{l} \mbox{Call forwarding} - \mbox{Choose whether to divert all calls when the line is busy, when there is no answer or when you have no signal.} \end{array}$ 

Call barring - Lock incoming, outgoing or international calls.

 $\mbox{Call duration}$  – View the duration of calls including Last call, All calls, Dialled calls and Received calls.

Additional settings – Allows you to change the following settings:

Caller ID: Choose whether to display your number in an outgoing call.

**Call waiting:** If call waiting is activated, the handset will notify you of an incoming call while you are on a call (depending on your network provider).

### < Common tab >

Smart Forward – You can receive SIM2 calls if you are busy on SIM1 and vice versa. Incoming call pop-up – Display incoming call pop-up when using Camera and Videos. Call reject – Allows you to set the call reject function. Choose from Call reject mode or Reject calls from.

**Decline with message** – When you want to reject a call, you can send a quick message using this function. This is useful if you need to reject a call during a meeting.

# Settings

**Connection vibration** – Vibrates your phone when the other party answers the call. **Privacy keeper** – Hides the caller name and number for an incoming call.

**Power button ends call** – Pressing Power/Lock key allows you to end call instead of turning off screen.

Save unknown numbers - Save unknown numbers to contacts after a call.

< Share & Connect >

SmartShare Beam – Enable to receive files from LG phones.

Wireless storage - Share files with computer via Wi-Fi.

#### < Tethering & networks >

Airplane mode – After switching to Airplane mode, all wireless connections are disabled.

**Portable Wi-Fi hotspot** – Allows you to share mobile network via Wi-Fi and you can configure portable Wi-Fi hotspot settings.

Bluetooth tethering - Allows you to share Internet connection via Bluetooth.

**VPN** – Displays the list of Virtual Private Networks (VPNs) that you've previously configured. Allows you to add different types of VPNs.

Mobile networks – Set options for data roaming, network mode & operators, access point names (APNs) etc.

**NOTE:** You must set a lock screen PIN or password before you can use credential storage.

# DEVICE

< Sound >

 $\ensuremath{\textbf{Quiet}}$   $\ensuremath{\textbf{mode}}$  – Disable notification including call and message to focus on private time effectively.

Sound profile - Choose the Sound, either Vibrate only or Silent.

**Volumes** – Manage the volume of Phone ringtone, Notification sound, Touch feedback & system, Music, video, games and other media.

Ringtone with vibration – Vibration feedback for calls.

SIM1 phone ringtone – Allows you to set your SIM1 incoming call ringtone.

SIM2 phone ringtone – Allows you to set your SIM2 incoming call ringtone.

SIM1 notification sound – Allows you to set your SIM1 notification sound.

SIM2 notification sound – Allows you to set your SIM2 notification sound.

SIM1 incoming call vibration - Allows you to set your SIM1 incoming call vibration.

SIM2 incoming call vibration – Allows you to set your SIM2 incoming call vibration.

**Dial pad touch tones** – Allows you to set the phone to play tones when using the dialpad to dial numbers.

 $\ensuremath{\text{Touch sounds}}$  – Allows you to set your phone to play a sound when you making a screen selection.

 $\ensuremath{\textit{Screen lock sound}}$  – Allows you to set your phone to play a sound when locking and unlocking the screen.

< Display >

Brightness – Adjust the screen brightness.

 $\label{eq:screen} \textbf{Screen timeout} - \textbf{Set the time for screen timeout}.$ 

**KnockON-** Checkmark to enable KnockON to turn the screen on and off. Quickly double-tap center screen to turn it on. Double-tap the Status Bar, an empty area on the Home screen, or the Lock screen to turn the screen off.

Auto-rotate screen – Set to switch orientation automatically when you rotate the

# Settings

phone.

**Font type** – Change the type of display font. **Font size** – Change the size of the display font.

< Home screen >

Set the **Select Home,Theme, Screen swipe effect, Wallpaper, Scroll screens circularly** or **Portrait view only**. Select **Home backup & restore** to Backup/Restore Home screen settings,theme.

< Lock screen >

Select screen lock – Set a screen lock type to secure your phone. Opens a set of screens that guide you through drawing a screen unlock pattern. Set None, Swipe, Face Unlock, Pattern, PIN or Password.

If you have enabled a Pattern lock type when you turn on your phone or wake up the screen, you will be asked to draw your unlock pattern to unlock the screen.

Wallpaper – Select the wallpaper for your lock screen from Gallery or Wallpaper gallery.

 $\label{eq:clocks} Clocks \ \& \ shortcuts \ on \ the \ lock \ screen.$ 

Hidden pattern – Show pattern dots when tapping on the screen.

 $\label{eq:owner_info} Owner info \ \mbox{owner} info \ \mbox{owner} info \ \mbox{own$ 

Lock timer – Set the lock time after screen timeout.

 $\label{eq:power button instantly locks-Set the screen lock when the power button is pressed.$ 

Make pattern visible - Shows Lock pattern when drawing on the screen.

<One-handed operation>

**Dial keypad** – Press the arrow to adjust the position of dial keypad left or right.

 $\mbox{LG}$  keyboard – Flick the keyboard or press the arrow to adjust the position of LG keyboard left of right.

Lock screen – Press the arrow to adjust the position of the PIN left or right.

< Storage >

**PHONE STORAGE** – View the internal storage usage.

 $\begin{array}{l} \textbf{SD CARD} - \textbf{Check total available SD card space. Touch Unmount SD card for safe removal. Erase SD card if you want to delete all data from the SD card. \end{array}$ 

< Battery > Battery Information – Check battery usage level and battery use details. Battery percentage – Display battery percentage on indicator. Power saver – Manage the battery for the power saving items. Power saver tips – Tips for how to extend battery life. < Apps >

View and manage your applications.

# PERSONAL

#### < Accounts & sync >

Permits applications to synchronize data in the background, whether or not you are actively working in them. Deselecting this setting can save battery power and lower (but not eliminate) data usage.

#### < Location access >

Access to my location – If you select Google's location service, your phone determines your approximate location using Wi-Fi and mobile networks. When you select this option, you're asked whether you consent to allowing Google to use your location when providing these services.

 $\ensuremath{\mathsf{GPS}}$  satellites – If you select GPS satellites, your phone determines your location to street-level accuracy.

Wi-Fi & mobile network location – Lets apps use data from sources such as Wi-Fi and mobile networks to determine your approximate location.

### < Security >

 $\begin{array}{l} \textbf{Set up SIM card lock} - \textbf{Set up SIM card lock or change the SIM card PIN.} \\ \textbf{Password typing visible} - \textbf{Show the last character of the hidden password as you} \end{array}$ 

# Settings

type.

Phone administrators – View or deactivate phone administrators.

Unknown sources - Default setting to install non-Play store applications.

Trusted credentials – Display trusted CA certificates.

Install from storage - Choose to install encrypted certificates.

Clear credentials – Remove all certificates.

### < Language & input >

Use the Language & input settings to select the language for the text on your phone and to configure the on-screen keyboard, including words you've added to its dictionary.

### < Backup & reset >

Change the settings for managing your settings and data.

 $\ensuremath{\text{Backup}}$  my data – Set to backup your settings and application data to the Google server.

Backup account - Set to backup your account.

Automatic restore – Set to restore your settings and application data when the applications are reinstalled on your device.

Factory data reset – Reset your settings to the factory default values and delete all your data. If you reset the phone this way, you are prompted to re-enter the same information as when you first started Android.

# SYSTEM

### < QuickButton >

Select apps you wish to get quick access to using QuickButton.

### < Date & time >

Use **Date & time** settings to set how dates will be displayed. You can also use these settings to set your own time and time zone rather than obtaining the current time from the mobile network.

#### < Accessibility >

Use the **Accessibility** settings to configure accessibility plug-ins you have installed on your phone.

NOTE: Requires additional plug-ins to become selectable.

< PC connection >

USB connection type – Set the desired mode: Charge only, Media sync (MTP), USB tethering, LG software or Camera (PTP).

Ask on connection – Ask in USB connection mode when connecting to a computer.

Help – Help for USB connection type.

PC Suite - Receive Wi-Fi connection request from PC.

Help - Help for LG software.

#### < Developer options >

Keep in mind that turning on these developer settings may result in irregular device behavior. The developer options are recommended only for advanced users.

#### < About phone >

View legal information and check your phone status and software version.

# PC software (LG PC Suite)

"LG PC Suite" PC software is a program that helps you connect your device to a PC via a USB cable and Wi-Fi. Once connected, you can use the functions of your device from your PC.

#### With your "LG PC Suite" PC Software, You Can...

- Manage and play your media contents (music, movie, picture) on your PC.
- Send multimedia contents to your device.
- Synchronizes data (schedules, contacts, bookmarks) in your device and PC.
- Backup the applications in your device.
- Update the softwares in your device.
- Backup and restore the device data.
- · Play multimedia contents of your device from your PC .
- · Backup and create and edit the memos in your device

**NOTE:** You can use the Help menu from the application to find out how to use your "LG PC Suite" PC software.

#### Installing "LG PC Suite" PC Software

"LG PC Suite" PC software can be downloaded from the webpage of LG.

- **1** Go to www.lg.com and select a country of your choice.
- 2 Go to Support > MOBILE SUPPORT > LG Mobile Phones > Select the Model or

Go to Support > Mobile > Select the Model.

3 Click PC SYNC from MANUALS & DOWNLOAD and click DOWNLOAD to download "LG PC Suite" PC software.

### System Requirements for "LG PC Suite" PC software

- OS: Windows XP (Service pack 3) 32bit, Windows Vista, Windows 7, Windows 8
- CPU: 1 GHz or higher processors
- Memory: 512 MB or higher RAMs
- Graphic card: 1024 x 768 resolution, 32 bit color or higher
- HDD: 500 MB or more free hard disk space (More free hard disk space may be needed depending on the volume of data stored.)
- · Required software: LG integrated drivers, Windows Media Player 10 or later

#### NOTE: LG Integrated USB Driver

LG integrated USB driver is required to connect an LG device and PC and installed automatically when you install "LG PC Suite" PC software application.

#### Synchronizing your Device to a PC

Data from your device and PC can be synchronized easily with "LG PC Suite" PC software for your convenience. Contacts, schedules and bookmarks can be synchronized.

The procedure is as follows:

- 1 Connect your device to PC. (Use a USB cable or Wi-Fi connection.)
- 2 The USB connection type will appear, then select LG software.
- **3** After connection, run the program and select the device section from the category on the left side of the screen.
- 4 Click Personal information to select.
- 5 Select the checkbox of contents to synchronize and click the **Sync** button.

**NOTE:** To synchronize your phone with your PC using the USB cable, you need to install LG PC Suite onto your PC. Please refer to previous pages to install LG PC Suite.

# PC software (LG PC Suite)

### Moving contacts from your Old Device to your New Device

- 1 Export your contacts as a CSV file from your old device to your PC using a PC sync program.
- 2 Install "LG PC Suite" on the PC first. Run the program and connect your Android mobile phone to the PC using a USB cable.
- 3 On the top menu, select Device > Import to device > Import contacts.
- 4 A popup window to select the file type and a file to import will appear.
- 5 On the popup, click the **Select a file** and Windows Explorer will appear.
- 6 Select the contacts file to import in Windows Explorer and click the **Open**.
- 7 Click OK.
- 8 A **Field mapping** popup to link the contacts in your device and new contacts data will appear.
- 9 If there is a conflict between the data in your PC contacts and device contacts, make the necessary selections or modifications in LG PC Suite.
- 10 Click OK.

## Phone software update

#### LG Mobile phone software update from the Internet

For more information about using this function, please visit http://update.lgmobile.com or http://www.lg.com/common/index.jsp  $\rightarrow$  select your country and language. This feature allows you to conveniently update the firmware on your phone to a newer version from the Internet without needing to visit a service center. This feature will only be available if and when LG makes a newer firmware version available for your device. Because the mobile phone firmware update requires the user's full attention for the duration of the update process, please make sure you check all instructions and notes that appear at each step before proceeding. Please note that removing the USB data cable during the upgrade may seriously damage your mobile phone.

**NOTE:** LG reserves the right to make firmware updates available only for selected models at its own discretion and does not guarantee the availability of the newer version of the firmware for all handset models.

#### LG Mobile Phone software update via Over-the-Air (OTA)

This feature allows you to conveniently update your phone's software to a newer version via OTA, without connecting using a USB data cable. This feature will only be available if and when LG makes a newer firmware version available for your device. You should first check the software version on your mobile phone: Settings > About phone > Common tab > Software update > Check now for update.

## Phone software update

**NOTE:** Your personal data from internal phone storage—including information about your Google account and any other accounts, your system/ application data and settings, any downloaded applications and your DRM licence—might be lost in the process of updating your phone's software. Therefore, LG recommends that you backup your personal data before updating your phone's software. LG does not take responsibility for any loss of personal data.

NOTE: This feature depends on your network service provider, region and country.

# About this user guide

- Before using your device, please carefully read this manual. This will ensure that you use your phone safely and correctly.
- Some of the images and screenshots provided in this guide may appear differently on your phone.
- Your content may differ from the final product, or from software supplied by service providers or carriers, This content may be subject to change without prior notice. For the latest version of this manual, please visit the LG website at www.lg.com.
- Your phone's applications and their functions may vary by country, region, or hardware specifications. LG cannot be held liable for any performance issues resulting from the use of applications developed by providers other than LG.
- LG cannot be held liable for performance or incompatibility issues resulting from edited registry settings being edited or operating system software being modified. Any attempt to customize your operating system may cause the device or its applications to not work as they should.
- Software, audio, wallpaper, images, and other media supplied with your device are licensed for limited use. If you extract and use these materials for commercial or other purposes is, you may be infringing copyright laws. As a user, you are fully are entirely responsible for the illegal use of media.
- Additional charges may be applied for data services, such as messaging, uploading and downloading, auto-syncing, or using location services. To avoid additional charges, select a data plan to is suitable for your needs. Contact your service provider to obtain additional details.

# Trademarks

- LG and the LG logo are registered trademarks of LG Electronics.
- All other trademarks and copyrights are the property of their respective owners.

# About this user guide

# DivX DIVX.

**ABOUT DIVX VIDEO:**  $\text{DivX}^{\otimes}$  is a digital video format created by DivX, LLC, a subsidiary of Rovi Corporation. This is an official DivX Certified<sup>®</sup> device that has passed rigorous testing to verify that it plays DivX video. Visit divx.com for more information and software tools to convert your files into DivX videos.

**ABOUT DIVX VIDEO-ON-DEMAND:** This DivX Certified<sup>®</sup> device must be registered in order to play purchased DivX Video-on-Demand (VOD) movies. To obtain your registration code, locate the DivX VOD section in your device setup menu. Go to vod. divx.com for more information on how to complete your registration.

DivX Certified® to play DivX® video up to 640x480, including premium content. DivX®, DivX Certified® and associated logos are trademarks of Rovi Corporation or its subsidiaries and are used under license.

Covered by one or more of the following U.S. patents:

7,295,673; 7,460,668; 7,515,710; 7,519,274

#### Dolby Digital Plus DOLBY. DIGITAL PLUS

Manufactured under license from Dolby Laboratories. Dolby, Dolby Digital Plus, and the double-D symbol are trademarks of Dolby Laboratories.

#### Notice: Open Source Software

To obtain the corresponding source code under GPL, LGPL, MPL and other open source licences, please visit http://opensource.lge.com/ All referred licence terms, disclaimers and notices are available for download with the source code.

# Accessories

These accessories are available for use with the your phone. (Items described below may be optional.)

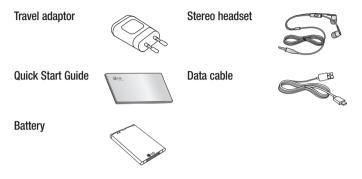

#### NOTE:

- Always use genuine LG accessories.
- Failure to do this may void your warranty.
- Accessories may vary in different regions.

# Troubleshooting

This chapter lists some problems you might encounter when using your phone. Some problems require you to call your service provider, but most are easy to fix yourself.

| Message                           | Possible causes                                                                                    | Possible corrective measures                                                                                                    |
|-----------------------------------|----------------------------------------------------------------------------------------------------|----------------------------------------------------------------------------------------------------|
| SIM card<br>error                 | There is no SIM<br>card in the phone<br>or it is inserted<br>incorrectly.                          | Make sure that the SIM card is correctly inserted.                                                                                                    |
| No network                        | Signal is weak or<br>you are outside the<br>carrier network.                                       | Move toward a window or into<br>an open area. Check the network<br>operator coverage map.                                                                                  |
| connection/<br>Dropped<br>network | Operator applied new services.                                                                     | Check whether the SIM card is more<br>than 6~12 months old. If so, change<br>your SIM card at your network<br>provider's nearest branch. Contact<br>your service provider. |
| Codes do<br>not match             | To change a<br>security code,<br>you will need<br>to confirm the<br>new code by<br>re-entering it. | If you forget the code, contact your service provider.                                                                                                    |
|                                   | The two codes<br>you have entered<br>do not match.                                                 |                                                                                                    |

| Message                          | Possible causes                                             | Possible corrective measures                                 |
|----------------------------------|-------------------------------------------------------------|--------------------------------------------------------------|
| No<br>applications<br>can be set | Not supported by service provider or registration required. | Contact your service provider.                               |
|                                  | Dialling error                                              | New network not authorized.                                  |
| Calls not<br>available           | New SIM card inserted.                                      | Check for new restrictions.                                  |
|                                  | Pre-paid charge<br>limit reached.                           | Contact service provider or reset limit with PIN2.           |
| Phone<br>cannot be               | On/Off key pressed too briefly.                             | Press the On/Off key for at least two seconds.               |
| switched on                      | Battery is not charged.                                     | Charge battery. Check the charging indicator on the display. |

## Troubleshooting

| Message                                            | Possible causes                               | Possible corrective measures                         |
|----------------------------------------------------|-----------------------------------------------|------------------------------------------------------|
|                                                    | Battery is not charged.                       | Charge battery.                                      |
|                                                    | Outside<br>temperature is too<br>hot or cold. | Make sure phone is charging at a normal temperature. |
| Charging<br>error                                  | Contact problem                               | Check the charger and its connection to the phone.   |
|                                                    | No voltage                                    | Plug the charger into a different socket.            |
|                                                    | Charger defective                             | Replace the charger.                                 |
|                                                    | Wrong charger                                 | Use only original LG accessories.                    |
| Number not<br>allowed                              | The Fixed dialling number function is on.     | Check the Settings menu and turn the function off.   |
| Impossible<br>to receive /<br>send SMS<br>& photos | Memory full                                   | Delete some messages from your phone.                |
| Files do not<br>open                               | Unsupported file format                       | Check the supported file formats.                    |

| Message                                                           | Possible causes                  | Possible corrective measures                                                                                                    |
|-------------------------------------------------------------------|----------------------------------|----------------------------------------------------------------------------------------------------|
| The screen<br>does not<br>turn on<br>when I<br>receive a<br>call. | Proximity sensor<br>problem      | If you use a protection tape or case,<br>make sure it has not covered the area<br>around the proximity sensor. Make<br>sure that the area around the proximity<br>sensor is clean. |
| No sound                                                          | Vibration mode                   | Check the settings status in the sound<br>menu to make sure you are not in<br>vibration or silent mode.                                                                            |
| Hangs up<br>or freezes                                            | Intermittent<br>software problem | Try to perform a software update via the website.                                                                                                    |

| Category<br>Sub-<br>Category      | Question                                                                                                    | Answer                                                                                                    |
|-----------------------------------|----------------------------------------------------------------------------------------------------|----------------------------------------------------------------------------------------------------|
| <b>BT</b><br>Bluetooth<br>Devices | What are the functions available via Bluetooth                                                                    | You can connect a Bluetooth audio<br>device such as a Stereo/Mono headset<br>or Car Kit. Also, when the FTP server<br>is connected to a compatible device,<br>you can share content stored on the<br>storage media.                                                                         |
| <b>BT</b><br>Bluetooth<br>Headset | If my Bluetooth<br>headset is connected,<br>can I listen to my<br>music through<br>my 3.5 mm wired<br>headphones? | When a Bluetooth headset is<br>connected, all system sounds are<br>played over the Bluetooth headset.<br>Then you are connected the wired<br>headset, all system sounds are played<br>over the wired headset.<br>As a result, you will be able to listen<br>with the last connected device. |
| <b>Data</b><br>Contacts<br>Backup | How can I backup<br>Contacts?                                                                                     | The Contacts data can be<br>synchronized between your phone and<br>Gmail™.                                                                                                    |
| Data<br>Synchronization           | Is it possible to set up<br>one-way sync with<br>Gmail?                                                           | Only two-way synchronization is available.                                                                                                    |
| Data<br>Synchronization           | ls it possible to<br>synchronize all email<br>folders?                                                            | The Inbox is automatically synchronized. You can view other folders by Touching the <b>Menu Key</b> and select <b>Folders</b> to choose a folder.                                                                                                    |

| Category<br>Sub-<br>Category            | Question                                                                                                    | Answer                                                                                                    |
|-----------------------------------------|----------------------------------------------------------------------------------------------------|----------------------------------------------------------------------------------------------------|
| Google™<br>Service<br>Gmail Log-In      | Do I have to log into<br>Gmail whenever I want<br>to access Gmail?                                               | Once you have logged into Gmail, no need to log into Gmail again.                                                                        |
| Google™<br>Service<br>Google<br>Account | Is it possible to filter emails?                                                                                 | No, email filtering is not supported via the phone.                                                                                      |
| Phone<br>Function<br>Email              | What happens when<br>I execute another<br>application while<br>writing an email?                                 | Your email will automatically be saved as a draft.                                                                                       |
| Phone<br>Function<br>Ringtone           | Is there a file size<br>limitation for when I<br>want to use an. MP3<br>file as a ring tone?                     | There is no file size limitation.                                                                                                    |
| Phone<br>Function<br>Message<br>Time    | My phone does not<br>display the time of<br>receipt for messages<br>older than 24 hrs. How<br>can I change this? | You will only be able to see the times for messages received the same day.                                                               |
| Phone<br>Function<br>Navigation         | Is it possible to install<br>another navigation<br>application on my<br>phone?                                   | Any application that is available at<br>Android Market <sup>™</sup> and is compatible<br>with the hardware can be installed and<br>used. |
| Phone<br>Function<br>Synchronisation    | Is it possible to<br>synchronize my<br>contacts from all my<br>email accounts?                                   | Only Gmail and MS Exchange server<br>(company email server) contacts can<br>be synchronized.                                             |

| Category<br>Sub-<br>Category           | Question                                                             | Answer                                                                                                    |
|----------------------------------------|----------------------------------------------------------------------|----------------------------------------------------------------------------------------------------|
| Phone<br>Function<br>Wait and<br>Pause | Is it possible to save a contact with Wait and Pause in the numbers? | If you transferred a contact with the W<br>& P functions saved into the number,<br>you will not be able to use those<br>features. You will need to re-save each<br>number.<br>How to save with Wait and Pause:<br>1. From the Home screen, touch the<br><b>Phone</b> icon <b>S</b> .<br>2. Dial the number, then touch the<br><b>Menu Key</b> ( <b>E</b> ).<br>3. Touch Add 2-sec pause or Add<br>wait. |
| Phone<br>Function<br>Security          | What are the phone's security functions?                             | You are able to set the phone to require that an Unlock Pattern be entered before the phone can be accessed or used.                                                                                                    |

| Category<br>Sub-<br>Category           | Question                               | Answer                                                                                                    |
|----------------------------------------|----------------------------------------|----------------------------------------------------------------------------------------------------|
| Phone<br>Function<br>Unlock<br>Pattern | How do I create the<br>Unlock Pattern? | <ol> <li>From the Home screen, touch the<br/>Menu Key (E).</li> <li>Touch System settings &gt; Lock<br/>screen.</li> <li>Touch Select screen lock &gt;<br/>Pattern. The first time you do this,<br/>a short tutorial about creating an<br/>Unlock Pattern will appear.</li> <li>Set up by drawing your pattern<br/>once, and once again for<br/>confirmation.</li> <li>Precautions to take when using the<br/>pattern lock.</li> <li>It is very important to remember the<br/>unlock pattern you set. You will not<br/>be able to access your phone if you<br/>use an incorrect pattern five times.</li> <li>You have five chances to enter your<br/>unlock pattern, PIN or password. If you<br/>have used all 5 opportunities, you can<br/>try again after 30 seconds. (Or, if you<br/>preset the backup PIN, you can use<br/>the backup PIN code to unlock the<br/>pattern.)</li> </ol> |

| Category<br>Sub-<br>Category             | Question                                                                                                    | Answer                                                                                                    |
|------------------------------------------|----------------------------------------------------------------------------------------------------|----------------------------------------------------------------------------------------------------|
| Phone<br>Function<br>Unlock<br>Pattern   | What should I do if<br>I forget the unlock<br>pattern and I didn't<br>create my Google<br>account on the<br>phone? | If you have forgotten your pattern:<br>If you logged into your Google account<br>on the phone but failed to enter the<br>correct pattern 5 times, touch the<br>forgot pattern button. You are then<br>required to log in with your Google<br>account to unlock your phone. If you<br>have not created a Google account on<br>the phone or you have forgotten it, you<br>will have to perform a hard reset.<br>Caution: If you perform a factory reset,<br>all user applications and user data<br>will be deleted. Please remember to<br>backup any important data before<br>performing a factory reset. |
| Phone<br>Function<br>Memory              | Will I know when my memory is full?                                                                                | Yes, you will receive a notification.                                                                                                    |
| Phone<br>Function<br>Language<br>Support | Is it possible to change<br>my phone's language?                                                                   | <ul> <li>The phone has multilingual capabilities.</li> <li>To change the language:</li> <li>1. From the Home screen, touch the Menu Key () and touch System settings.</li> <li>2. Touch Language &amp; input and Select desired language from language.</li> </ul>                                                                                                    |

| Category<br>Sub-<br>Category                      | Question                                                                                                    | Answer                                                                                                    |
|---------------------------------------------------|----------------------------------------------------------------------------------------------------|----------------------------------------------------------------------------------------------------|
| Phone<br>Function<br>VPN                          | How do I set up a<br>VPN?                                                                                                 | VPN access configuration is different<br>for each company. To configure VPN<br>access from your phone, you must<br>obtain the details from your company's<br>network administrator.                                                                                                    |
| Phone<br>Function<br>Screen time<br>out           | My screen turns off<br>after only 15 seconds.<br>How can I change the<br>amount of time for the<br>backlight to turn off? | <ol> <li>From the Home screen, touch the<br/>Menu Key ().</li> <li>Touch System settings &gt; Display.</li> <li>Under Display settings, touch<br/>Screen timeout.</li> <li>Touch the preferred screen backlight<br/>timeout time.</li> </ol>                                                                                                    |
| Phone<br>Function<br>Wi-Fi &<br>mobile<br>network | When Wi-Fi and<br>mobile network are<br>both available, which<br>service will my phone<br>use?                            | When using data, your phone may<br>default to the Wi-Fi connection (if<br>Wi-Fi connectivity on your phone is<br>set to On). However, there will be no<br>notification when your phone switches<br>from one to the other.<br>To know which data connection is<br>being used, view the mobile network or<br>Wi-Fi icon at the top of your screen. |
| Phone<br>Function<br>Home<br>screen               | Is it possible to remove<br>an application from the<br>Home screen?                                                       | Yes. Just touch and hold the icon until<br>the dustbin icon appears at the top<br>and center of the screen. Then, without<br>lifting your finger, drag the icon to the<br>trash can.                                                                                                    |

| Category<br>Sub-<br>Category     | Question                                                                                                    | Answer                                                                                                    |
|----------------------------------|----------------------------------------------------------------------------------------------------|----------------------------------------------------------------------------------------------------|
| Phone<br>Function<br>Application | I downloaded an<br>application and it<br>causes a lot of errors.<br>How do I remove it?                           | <ol> <li>From the Home screen, touch the<br/>Menu Key ().</li> <li>Touch System settings &gt; Apps<br/>from Device &gt; DOWNLOADED.</li> <li>Touch the application, then touch<br/>Uninstall.</li> </ol>                         |
| Phone<br>Function<br>Charger     | Is it possible to charge<br>my phone using a USB<br>data cable without<br>installing the necessary<br>USB driver? | Yes, the phone will be charged by the USB cable regardless of whether the necessary drivers are installed or not.                                                                                                    |
| Phone<br>Function<br>Alarm       | Can I use music files for my alarm?                                                                               | <ul> <li>Yes, When you set up an Alarm you can use a Music file as Alarm sound.</li> <li>1. Add new Alarm</li> <li>2. From the Set alarm setting screen, tap Alarm sound then choose Music tap on desired Music file.</li> </ul> |
| Phone<br>Function<br>Alarm       | Will my alarm be<br>audible or will it go off<br>if the phone is turned<br>off?                                   | No, this is not supported.                                                                                                    |
| Phone<br>Function<br>Alarm       | If my ringer volume is<br>set to Off or Vibrate,<br>will I hear my alarm?                                         | Your alarm is programmed to be audible even in these scenarios.                                                                                                    |

| Category<br>Sub-<br>Category                             | Question                                                                      | Answer                                                                                                    |
|----------------------------------------------------------|-------------------------------------------------------------------------------|----------------------------------------------------------------------------------------------------|
| Recovery<br>Solution<br>Hard Reset<br>(Factory<br>Reset) | How can I perform a factory reset if I can't access the phone's setting menu? | If your phone does not restore to its<br>original condition, use a hard reset<br>(factory reset) to initialize it. |

#### **Customer Information Center**

For any query related to the after sales service and customer support please contact us at below details.

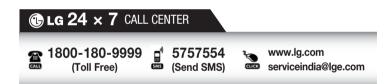

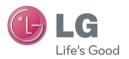

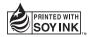

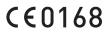